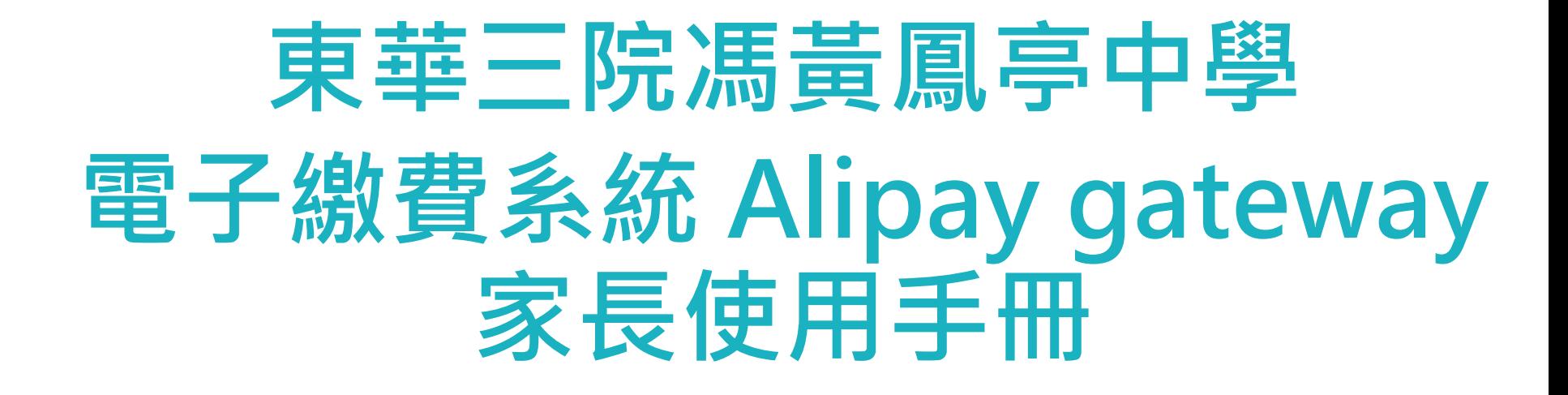

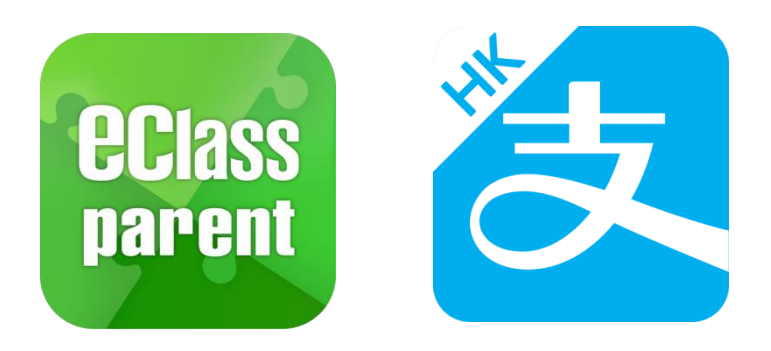

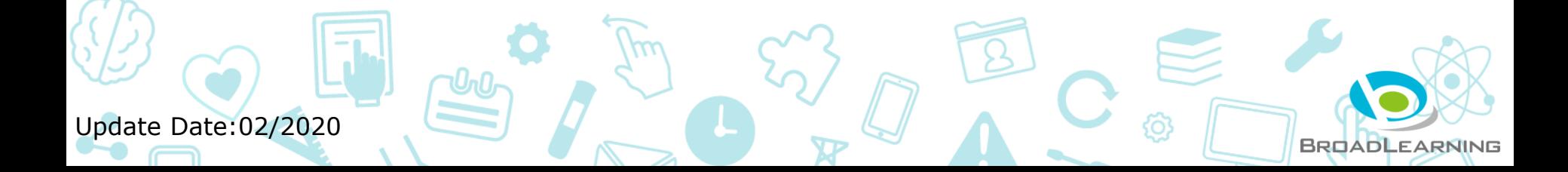

## **應用電子錢包繳費的先決條件**

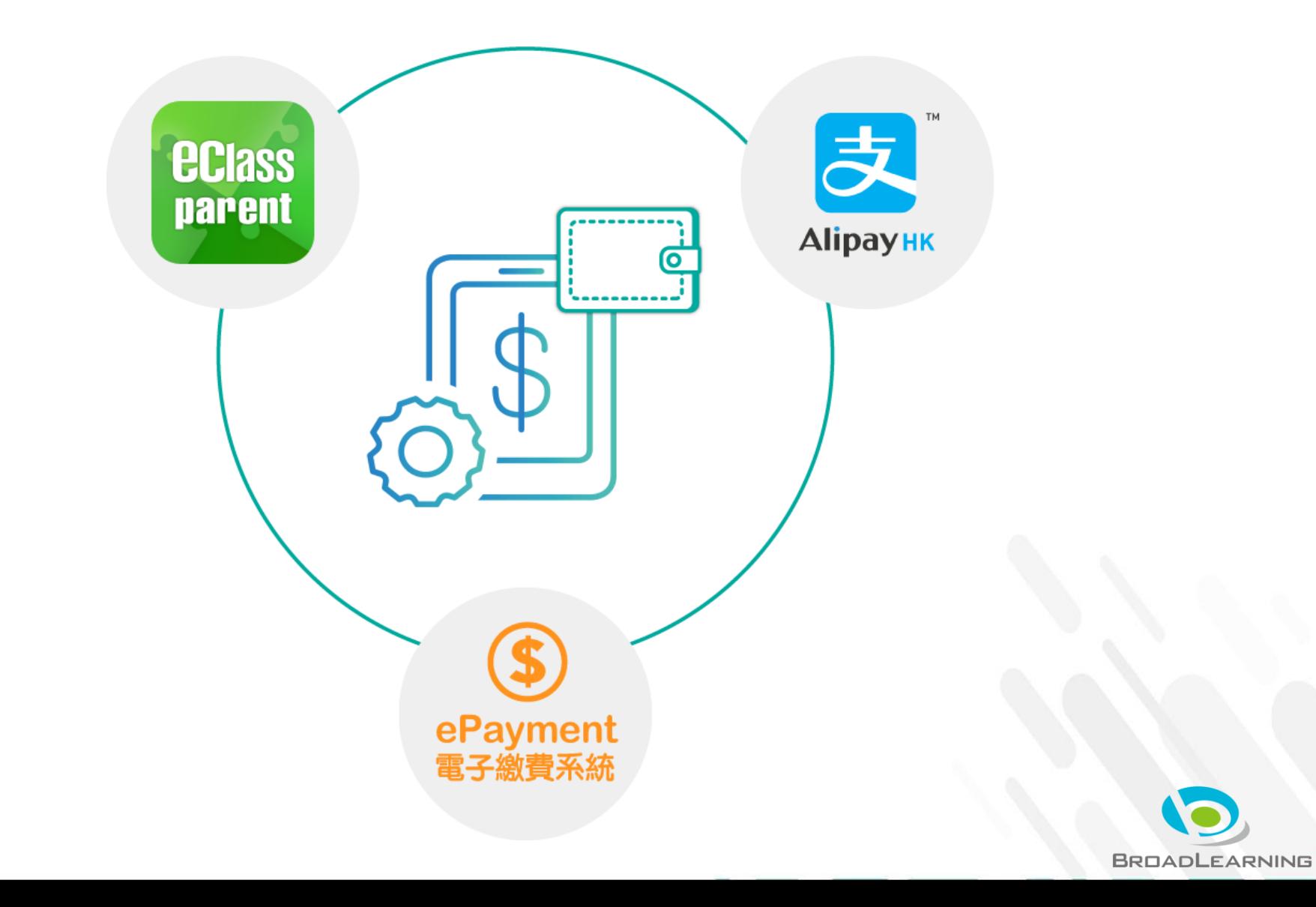

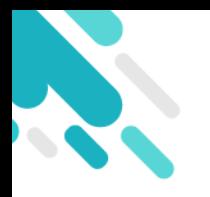

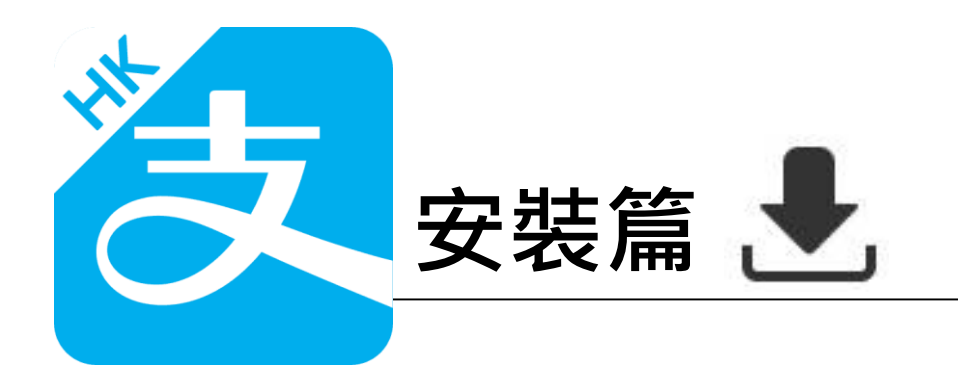

以下只顯示與eClass ePayment 繳費系統有關功能 其他功能請參考: https://www.AlipayHK.com/zh/shoppers

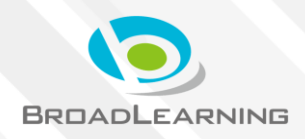

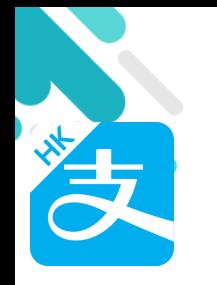

# **安裝部份 (Android)**

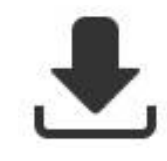

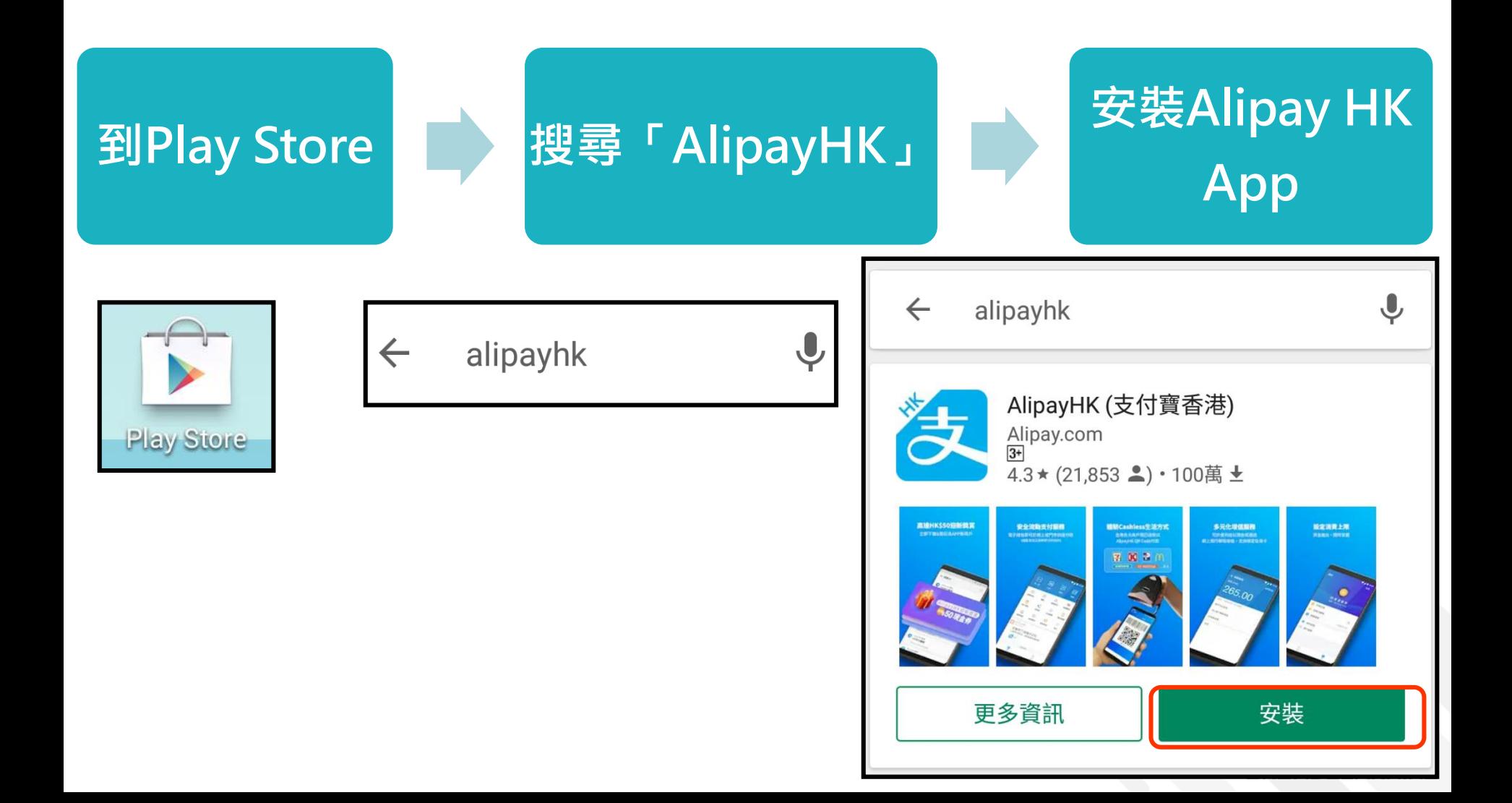

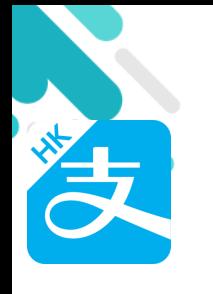

## **安裝部份 (iOS)**

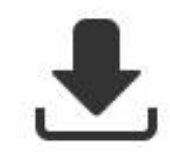

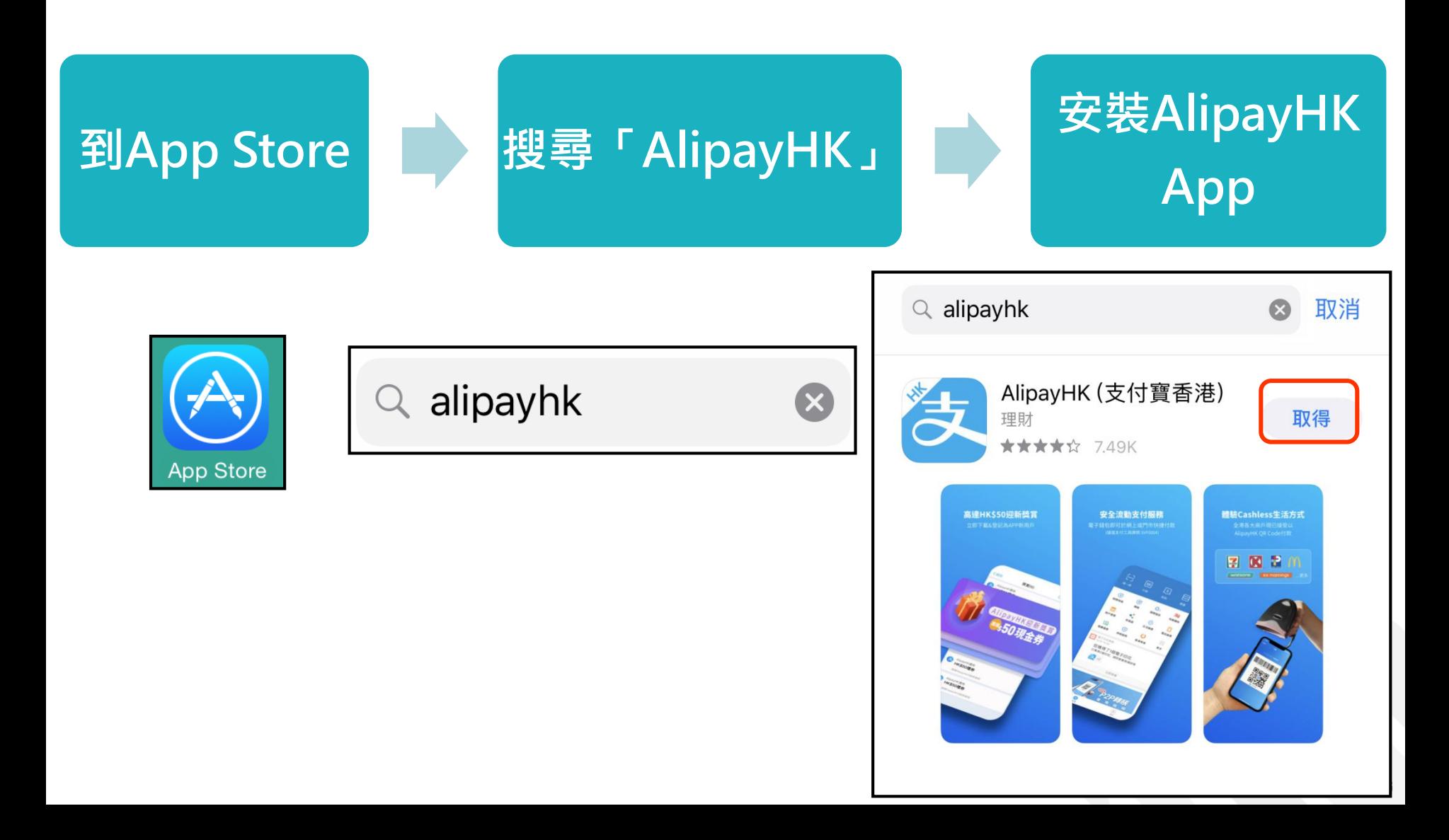

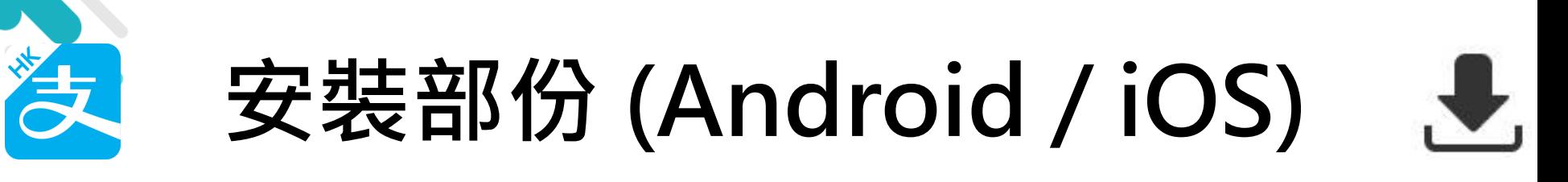

#### **家長手機登入 - 淘寶用戶快速登入**

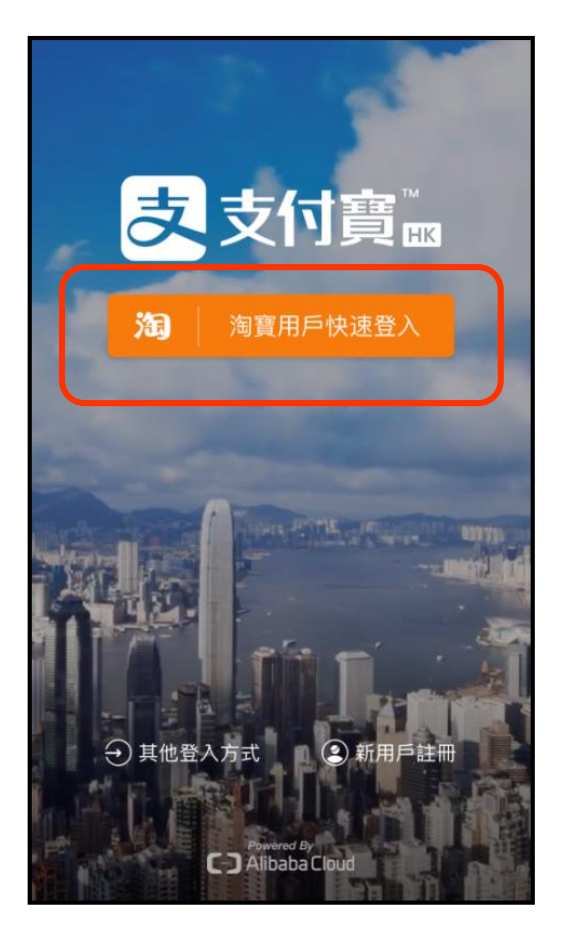

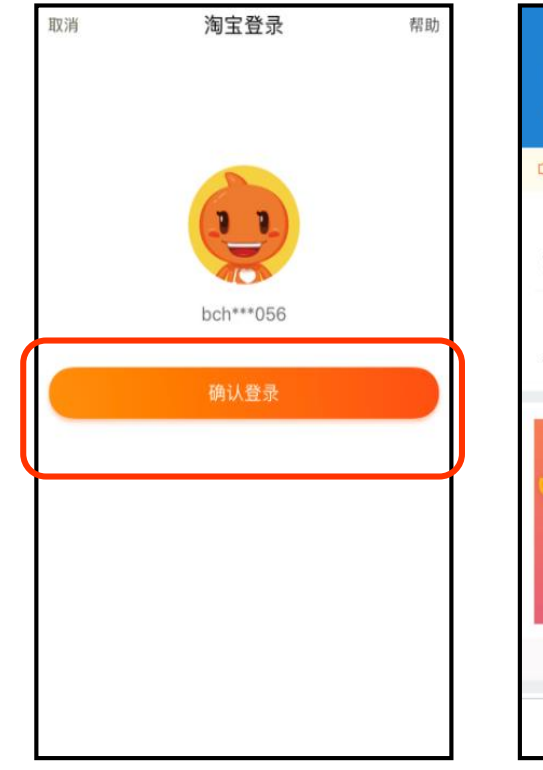

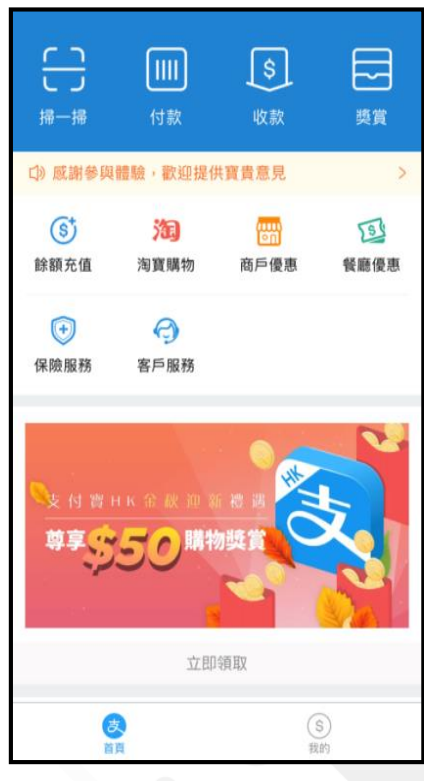

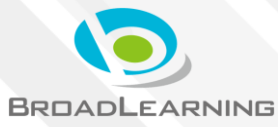

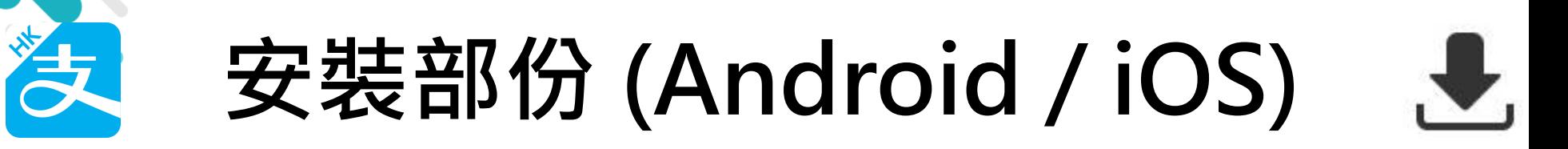

#### **家長手機登入 - 新用戶註冊**

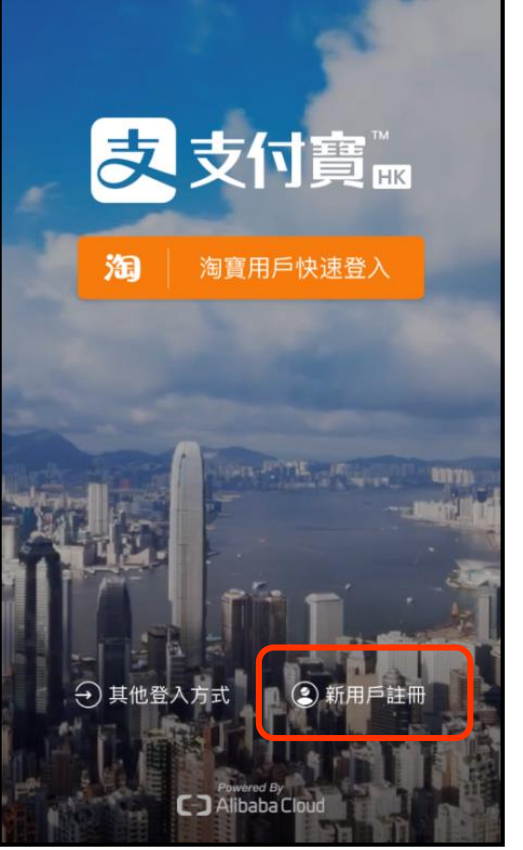

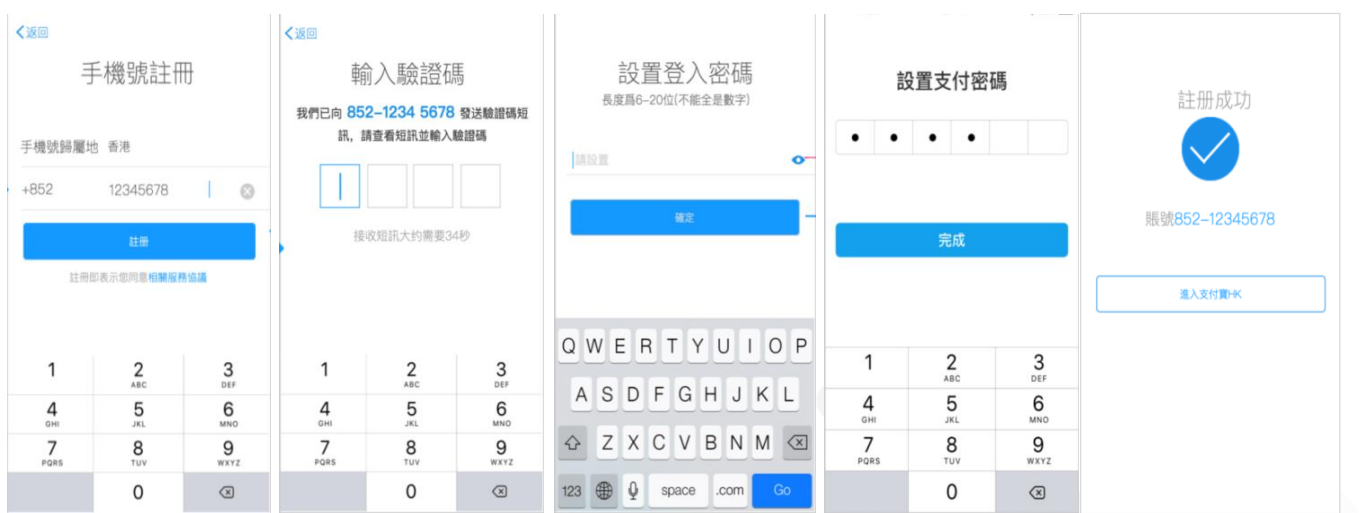

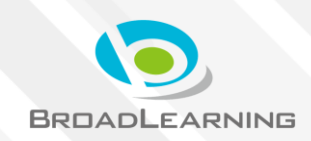

## **與ePayment有關部份 (Android / iOS)**

### **家長手機AlipayHK App增值**

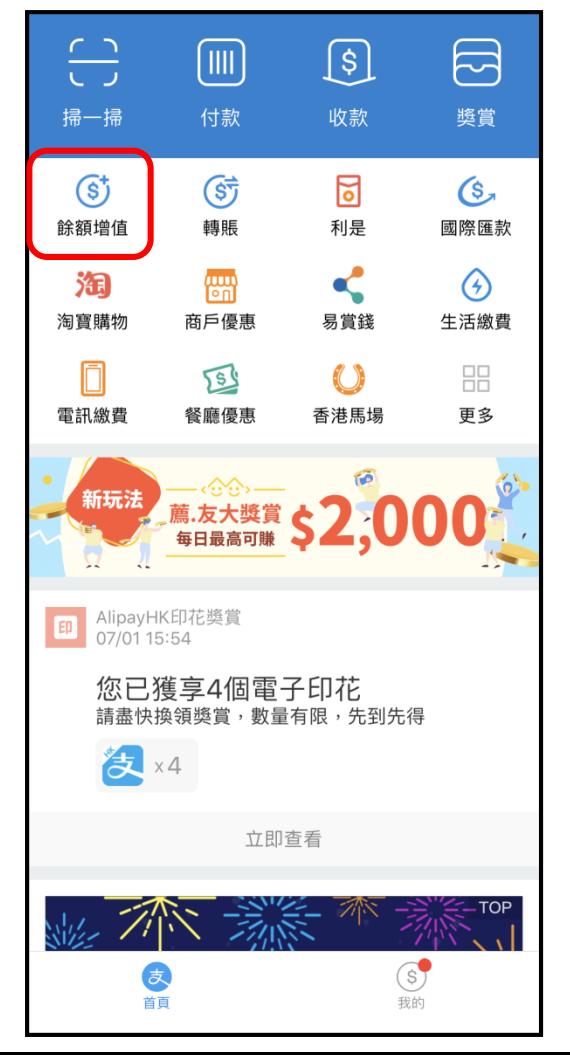

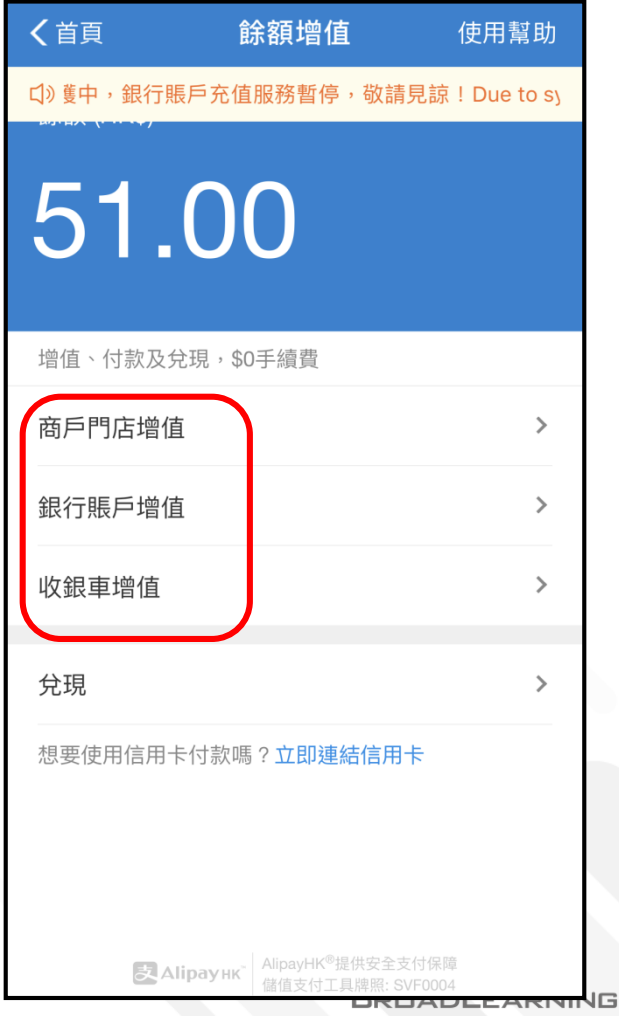

## **與ePayment有關部份 (Android / iOS)**

#### **家長AlipayHK App 交易資料**

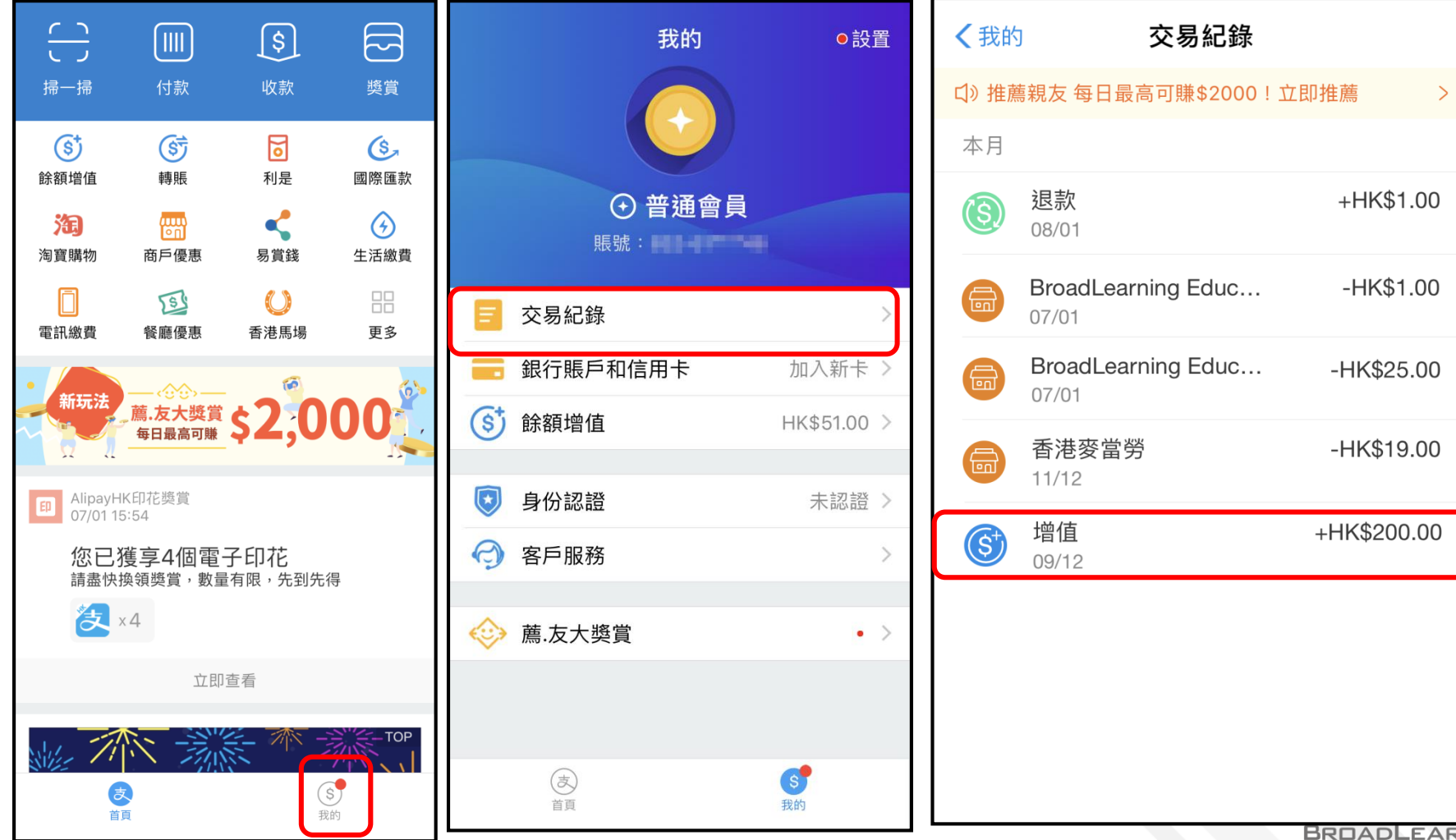

**NING** 

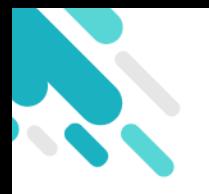

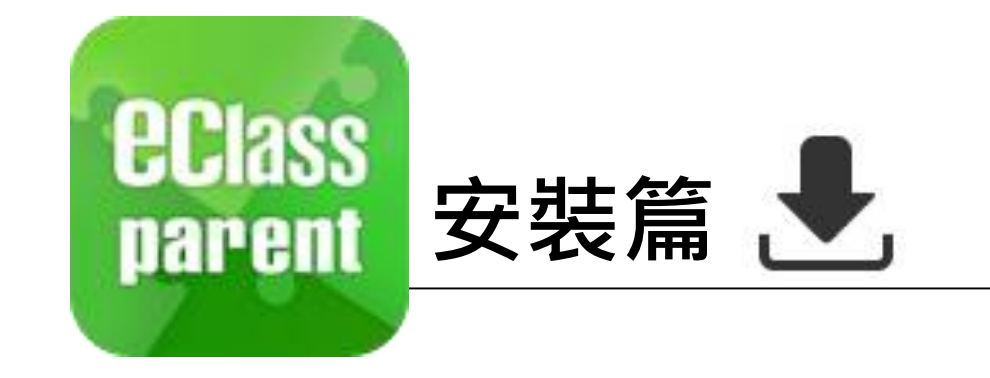

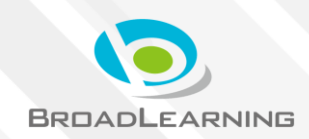

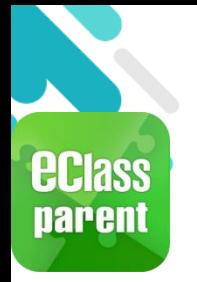

# **安裝部份 (Android)**

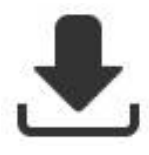

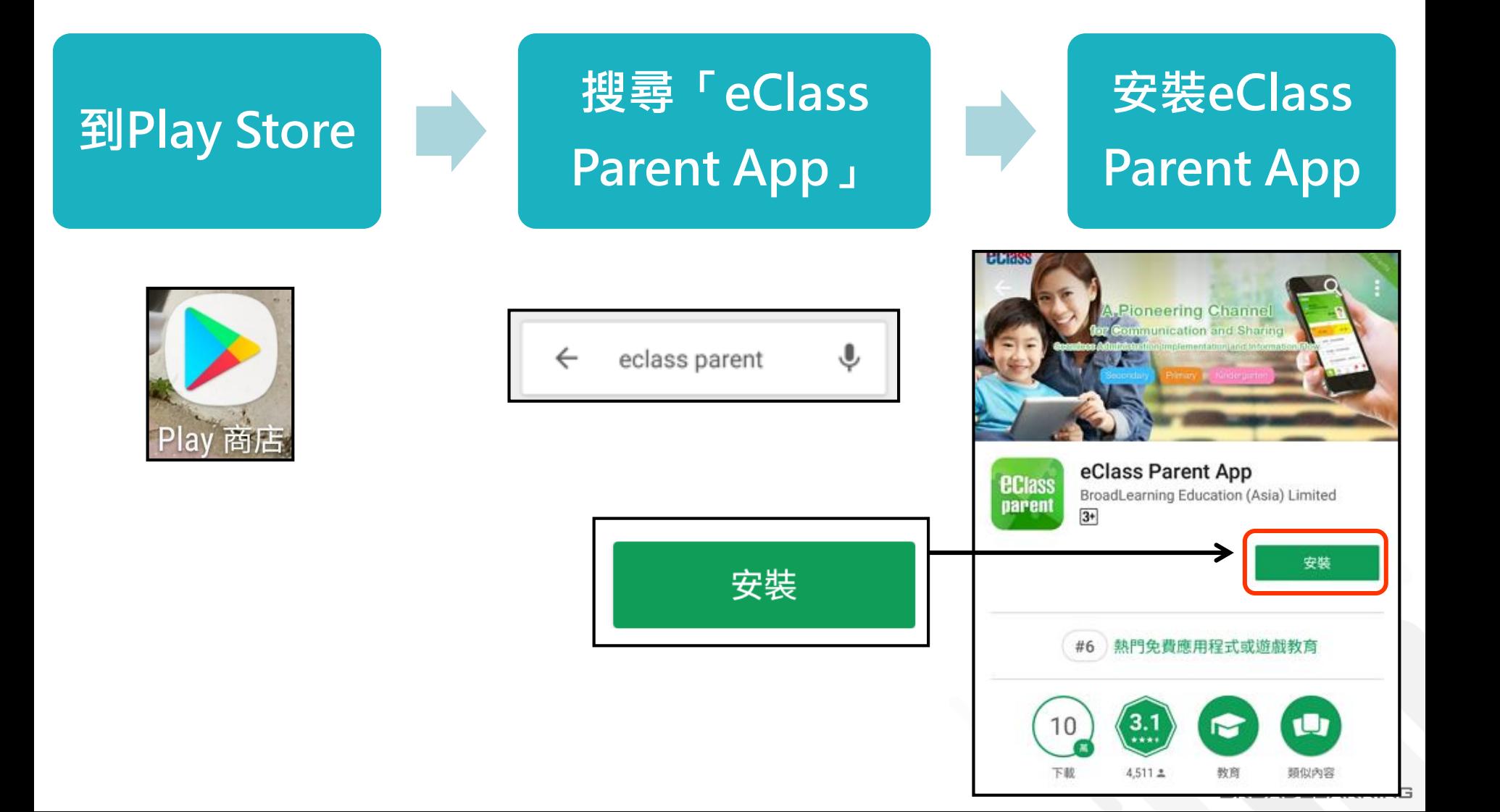

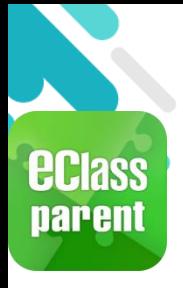

## **安裝部份 (iOS)**

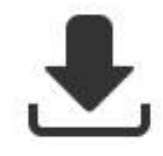

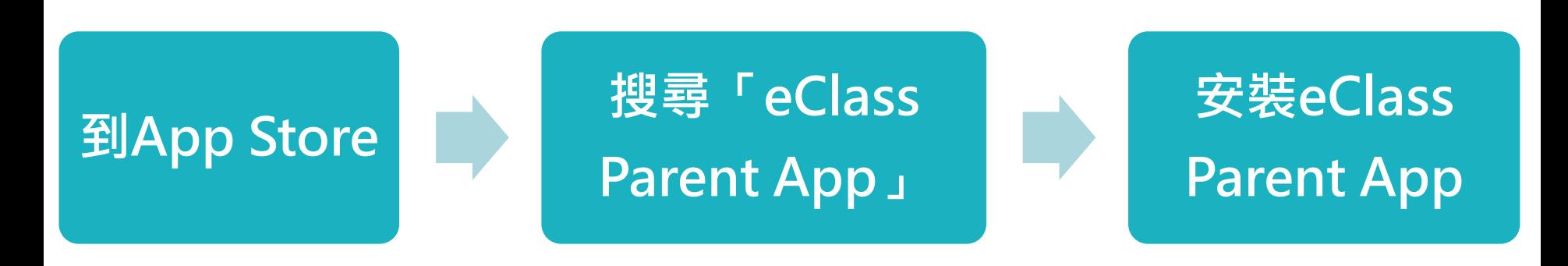

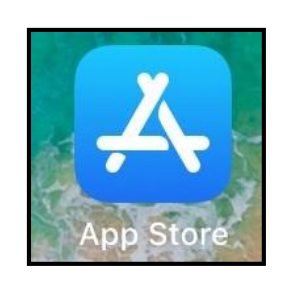

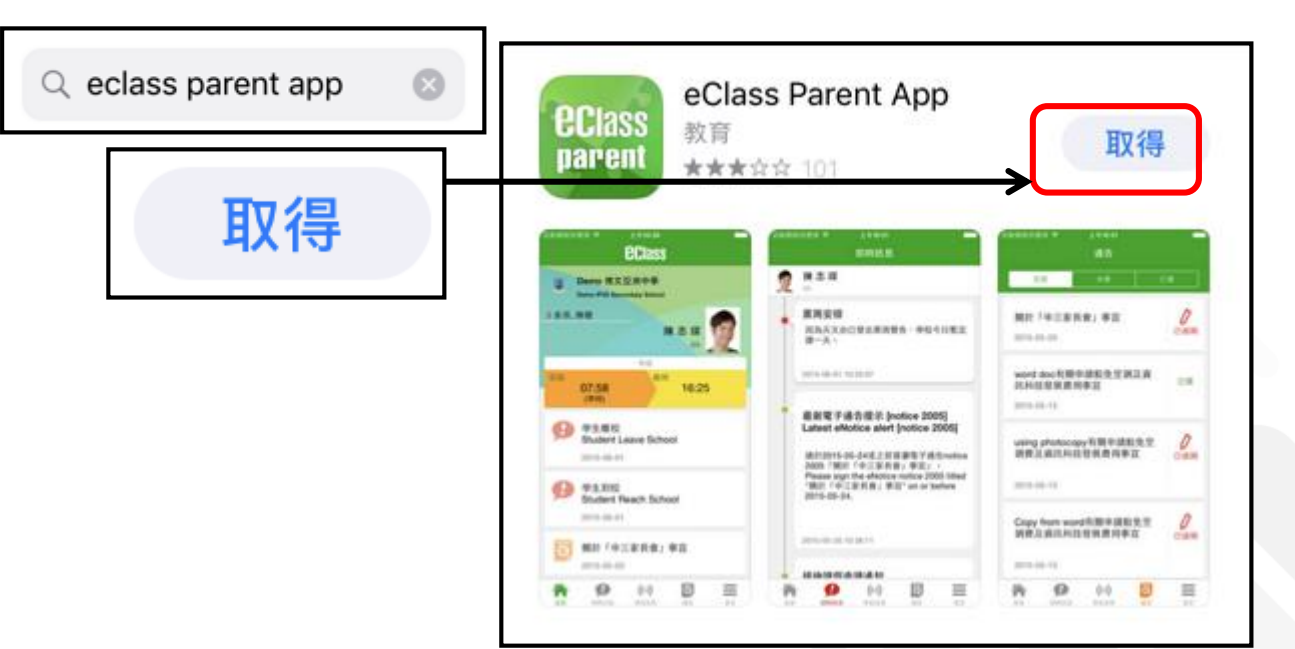

**BROADLEARNING** 

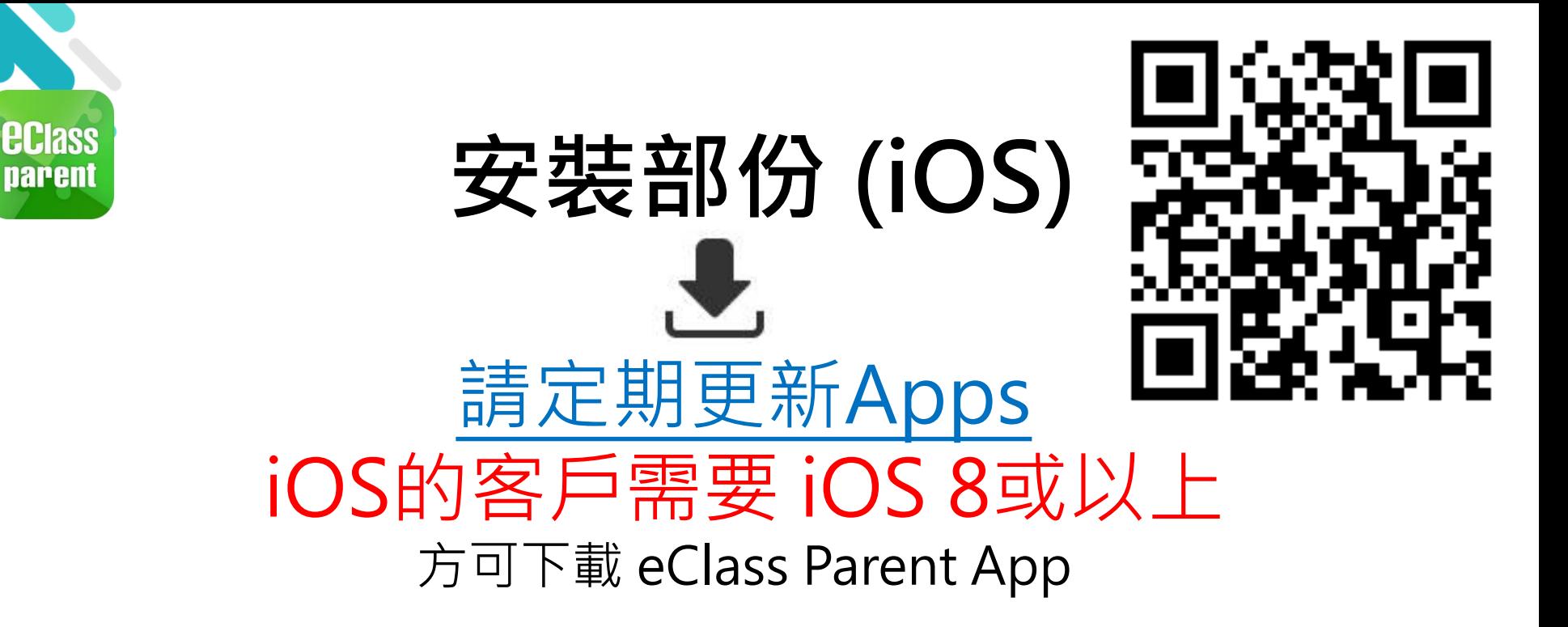

\*若 Android 手機不能於 Google Play 安裝 可到以下網址安裝APK [http://eclass.com.hk/apk/eclass\\_app\\_apk.php](http://eclass.com.hk/apk/eclass_app_apk.php)

**\*\*\* 不同牌子 / 平台 / 版本的流動裝置或會有不同的設定方法。 \*\*\***

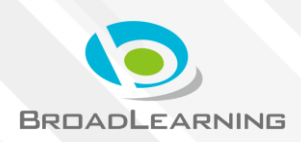

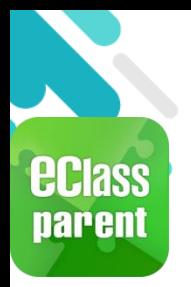

# **安裝部份 (Android / iOS)**

≛

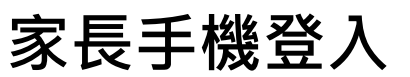

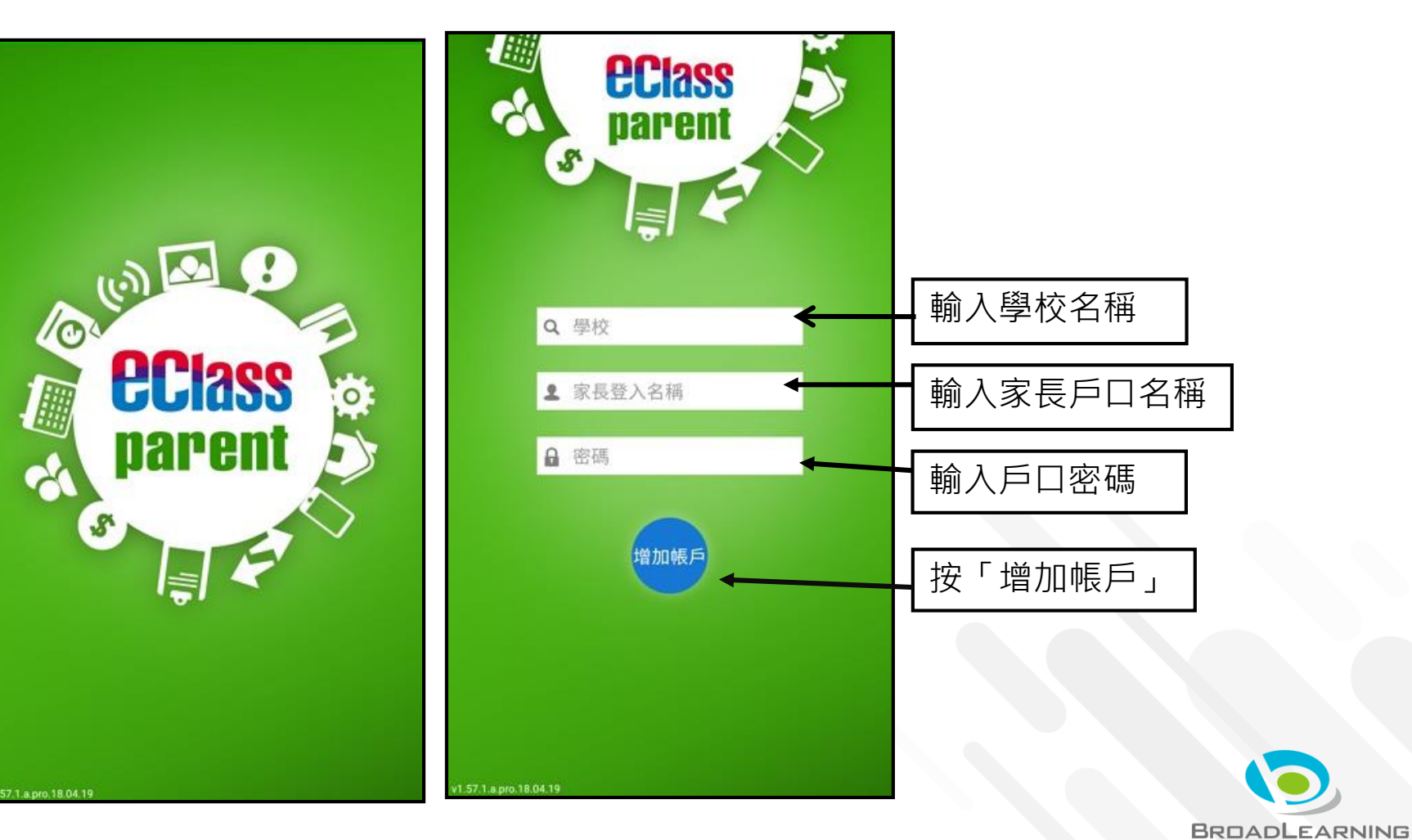

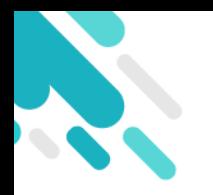

# **於eClass Parent App 簽署電子繳費通告 並進行繳費**

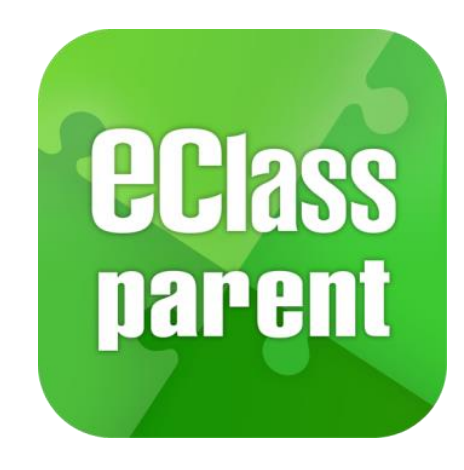

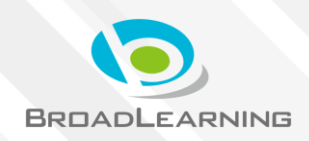

#### **最新電子通告提示**

## **Android iOS**

最新電子通告提示 [2019PN001] Latest eNotice alert [2019PN0...

BClass cClass Parent 1 條新信息 | 10:35

To: 鍾 小 澂

請於2019-01-24 23:59:59或之前簽署電子通告 2019PN001「[必須繳費] 上學期冷氣費」。

**ECLASS PARENT** 

最新電子通告提示 [2019PN001]

Latest eNotice alert [2019PN001]

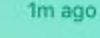

即時訊息 推播通知 手機效果

即時訊息手機 檢視(可檢視 過去已閱的即 時訊息)

可按「檢視內 容」直接進入 相關通告

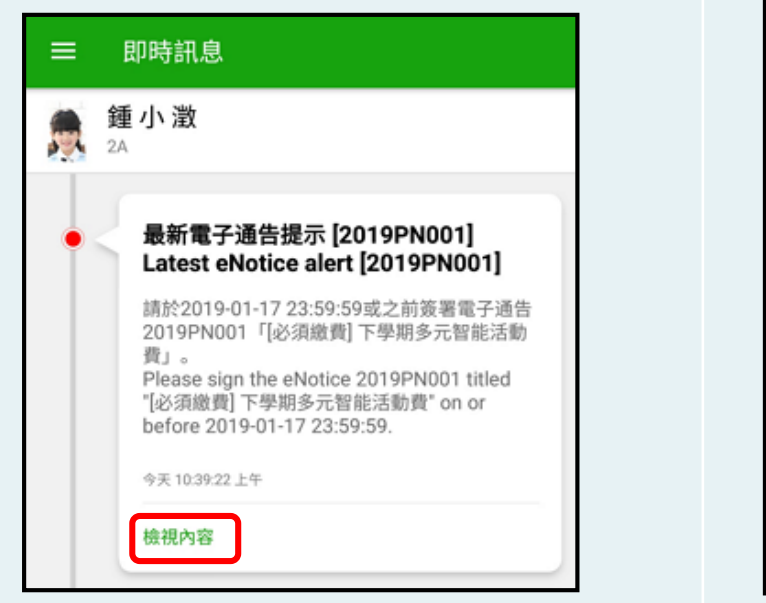

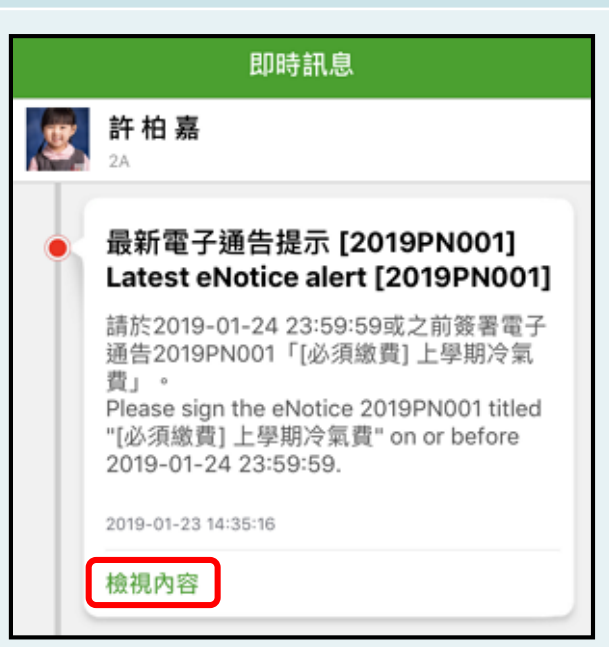

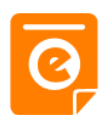

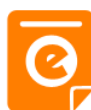

### **Android iOS**

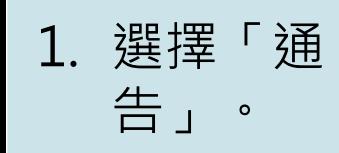

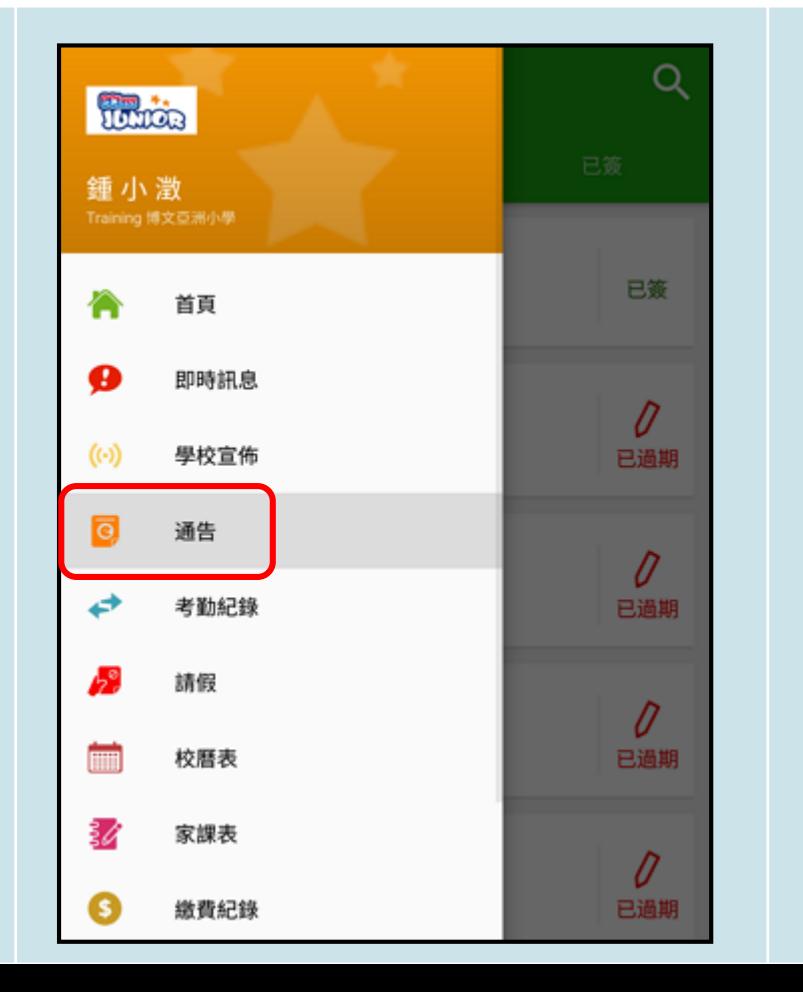

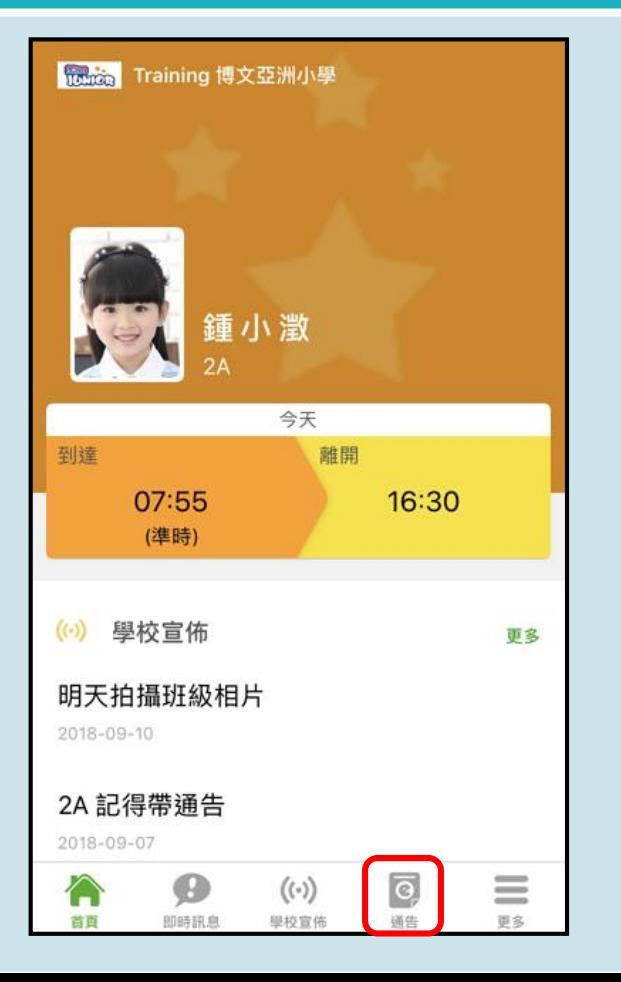

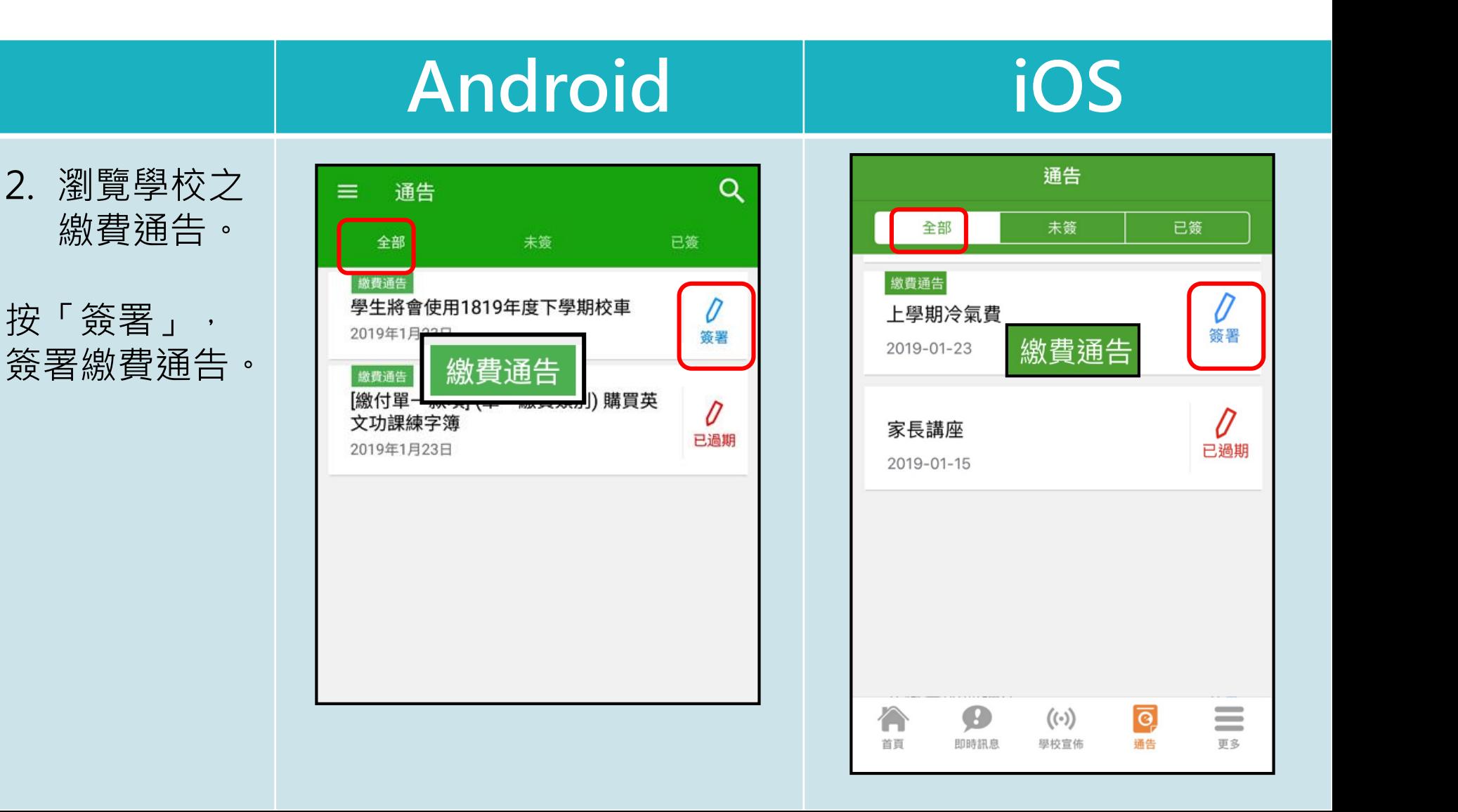

## **電子通告系統 - 簽署電子繳費通告**

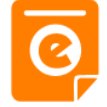

簽署

 $((\cdot))$ 

學校宣佈

合

首頁

Ø

即時訊息

 $\equiv$ 

更多

o,

通告

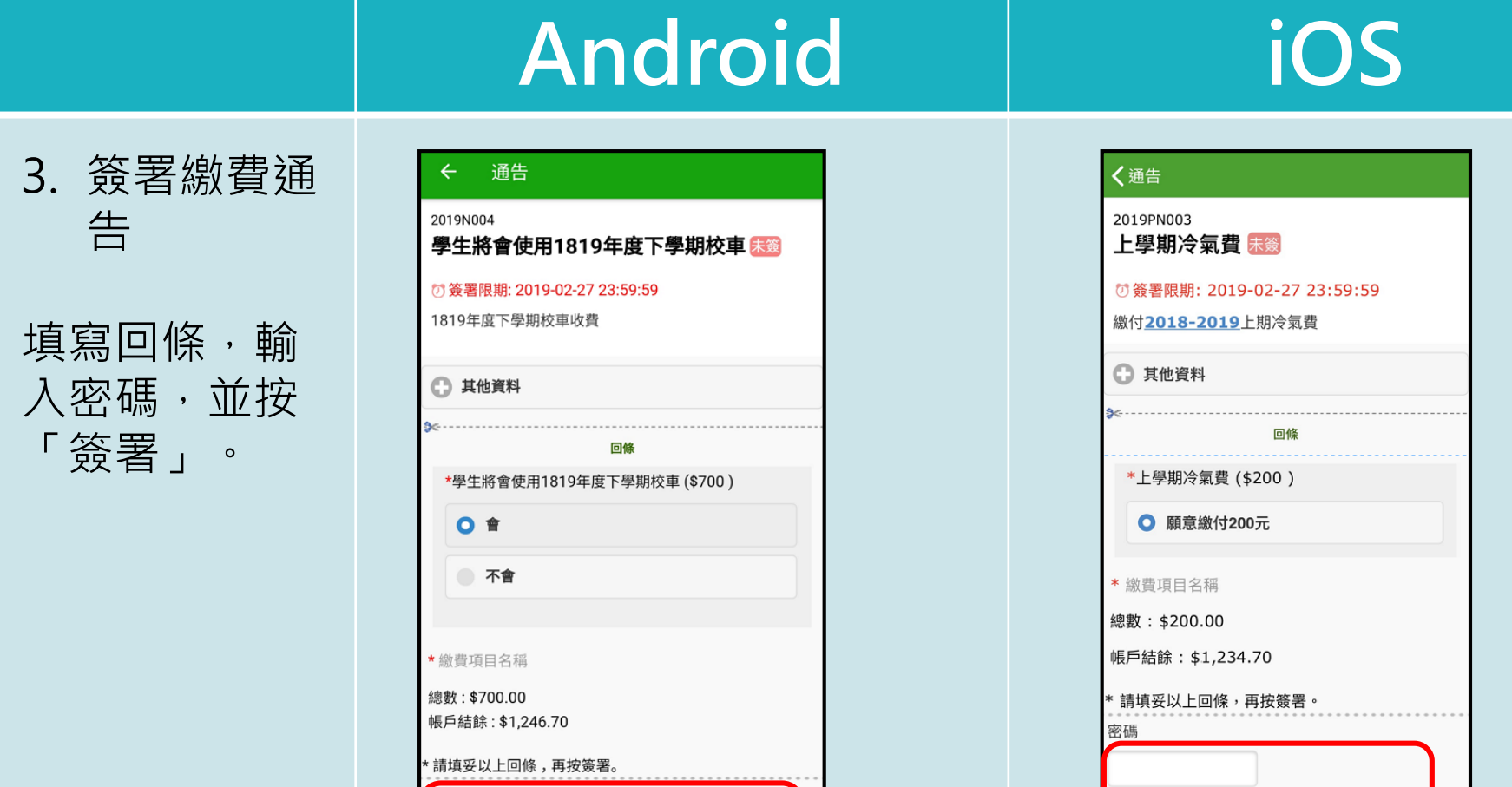

簽署

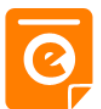

 $\equiv$ 

更多

Đ

即時訊鳥

A

西耳

 $(\cdot)$ 

坚极度

 $\Theta$ 

通告

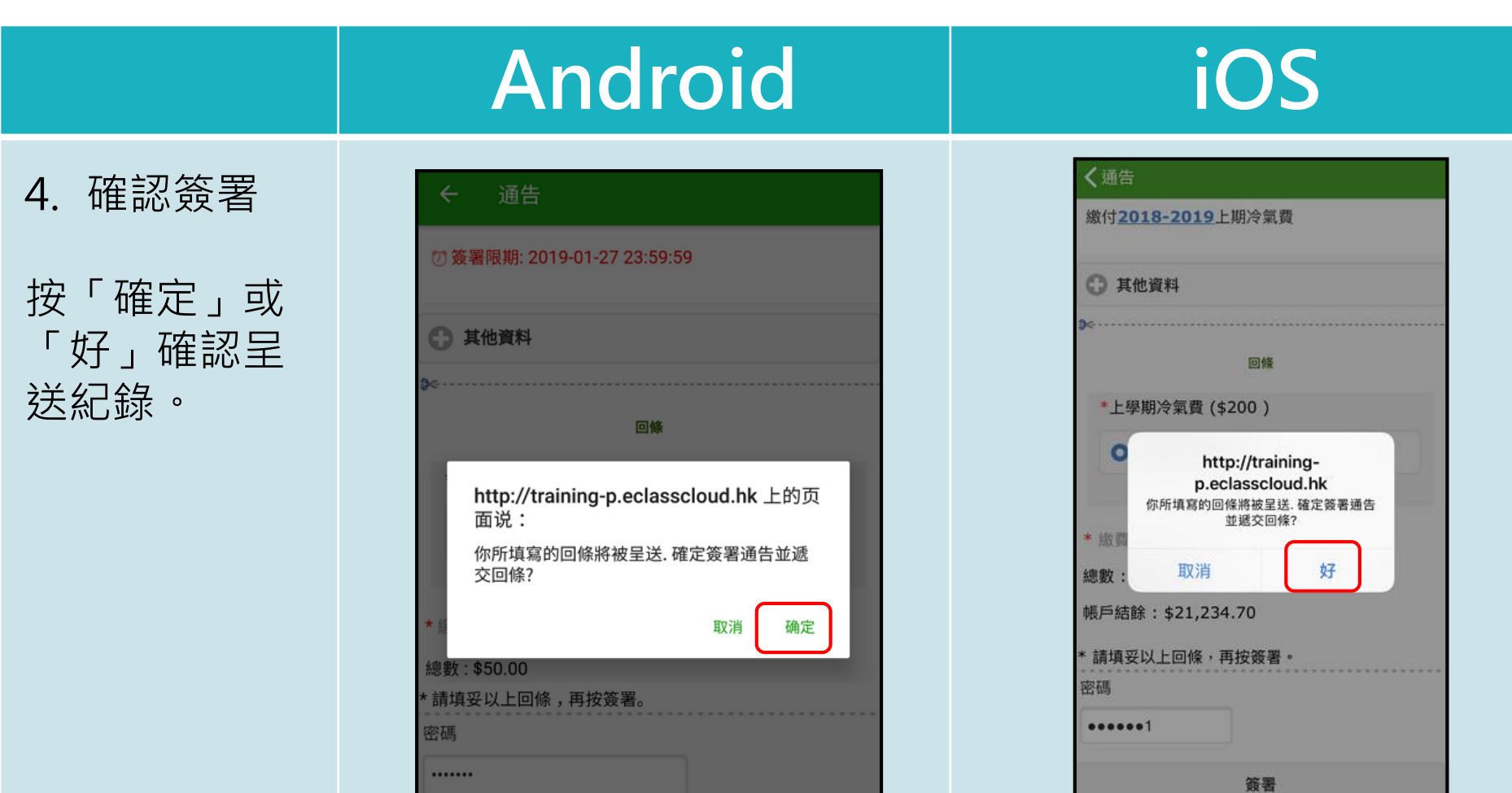

簽署

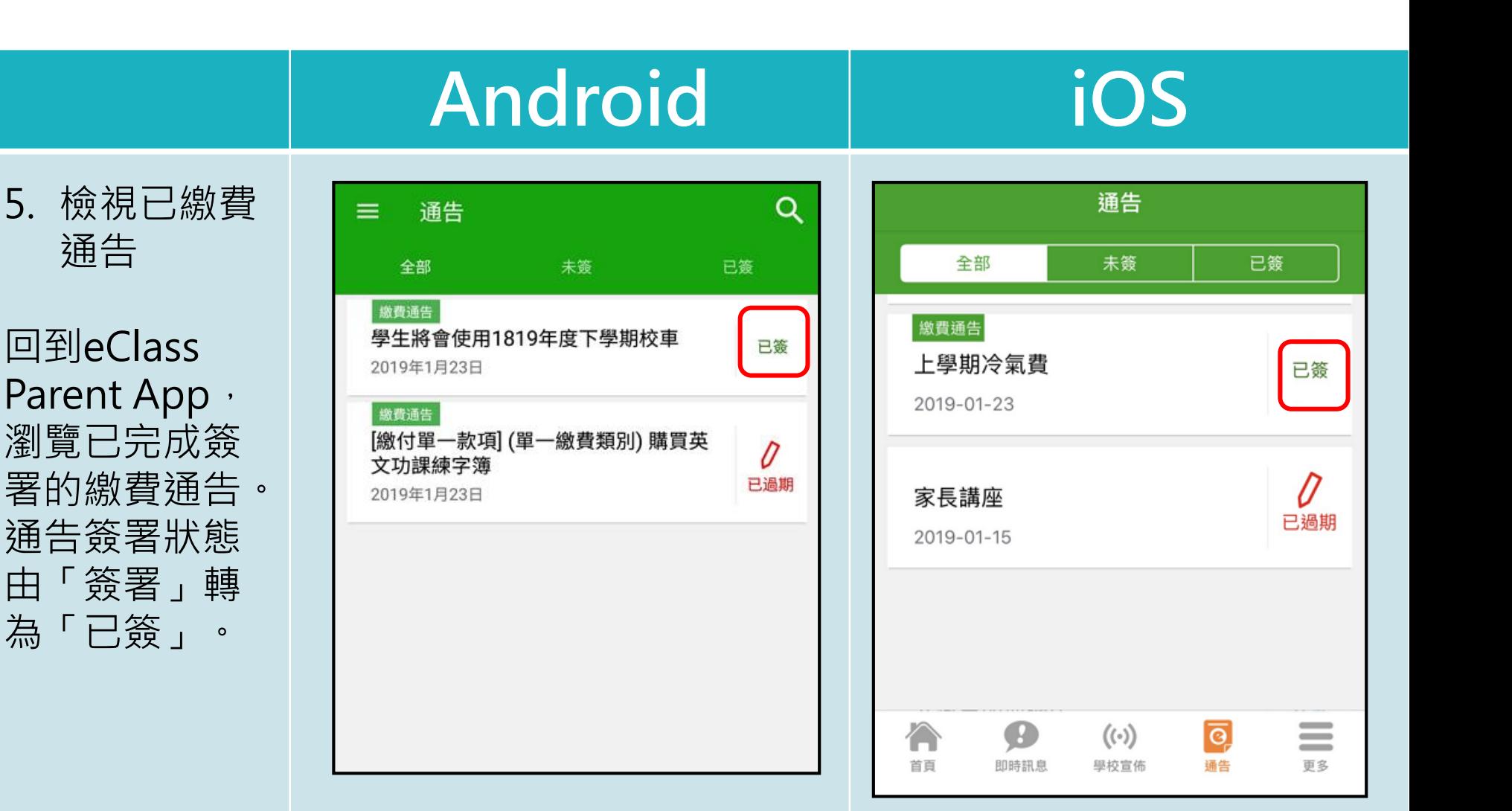

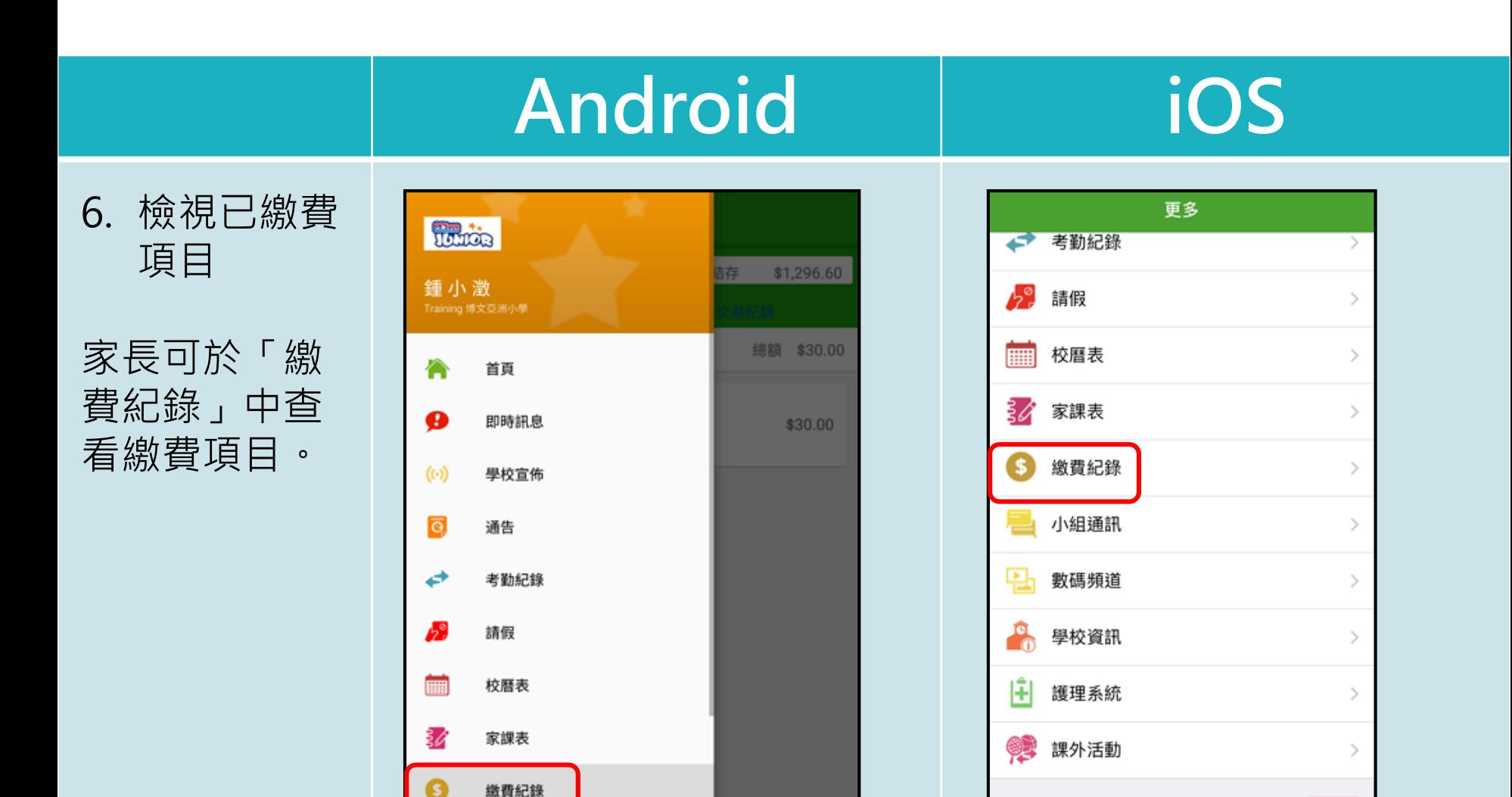

≡

更名

 $\bullet$ 

即時訊息

合

首页

 $((\cdot))$ 

學校宣佈

 $\overline{\mathsf{e}}$ 

通告

缴費紀錄

小組訊息

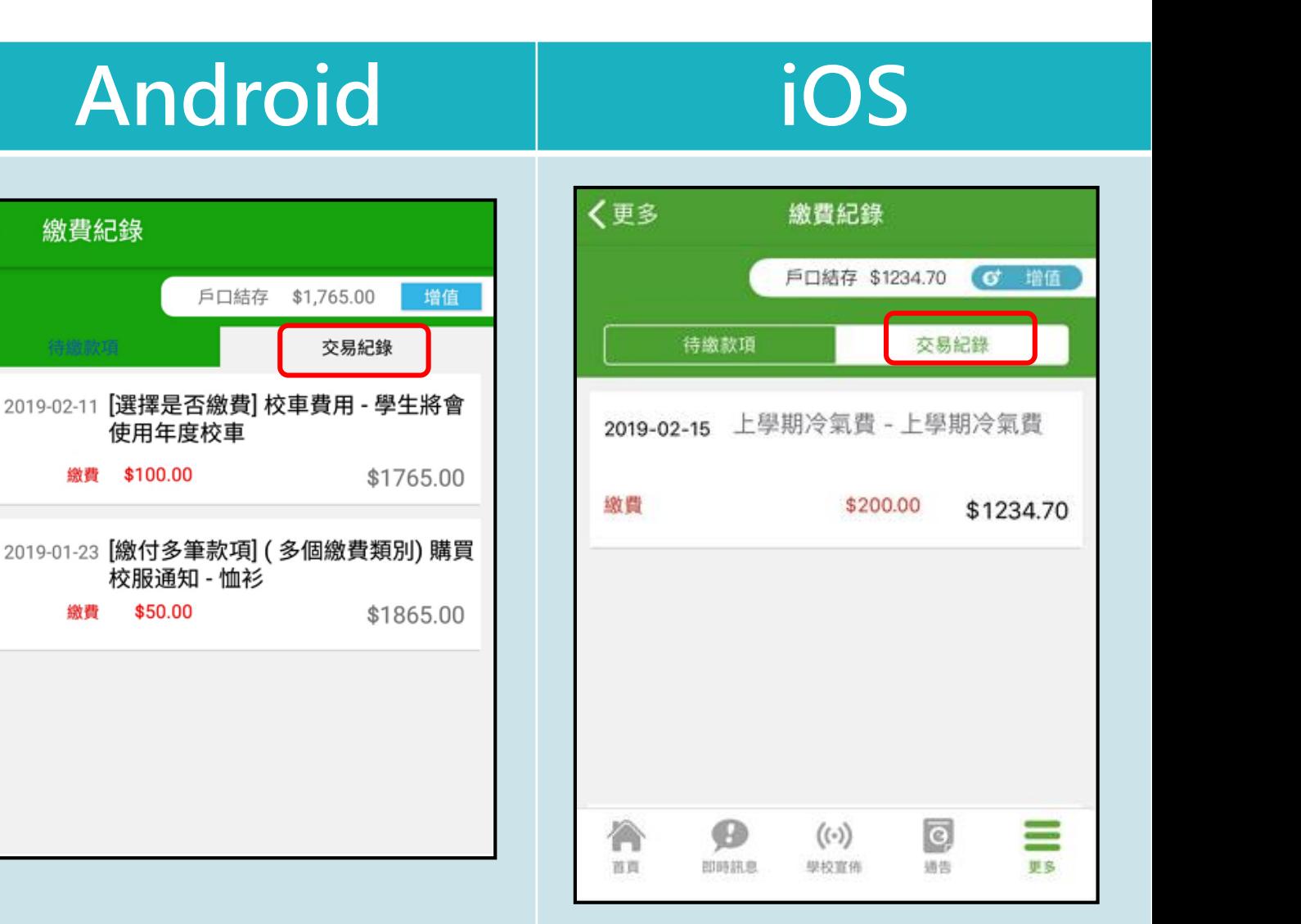

7. 家長檢視繳 費項目的交 易紀錄。

 $\equiv$ 

**繳費通告簽署確認通知**

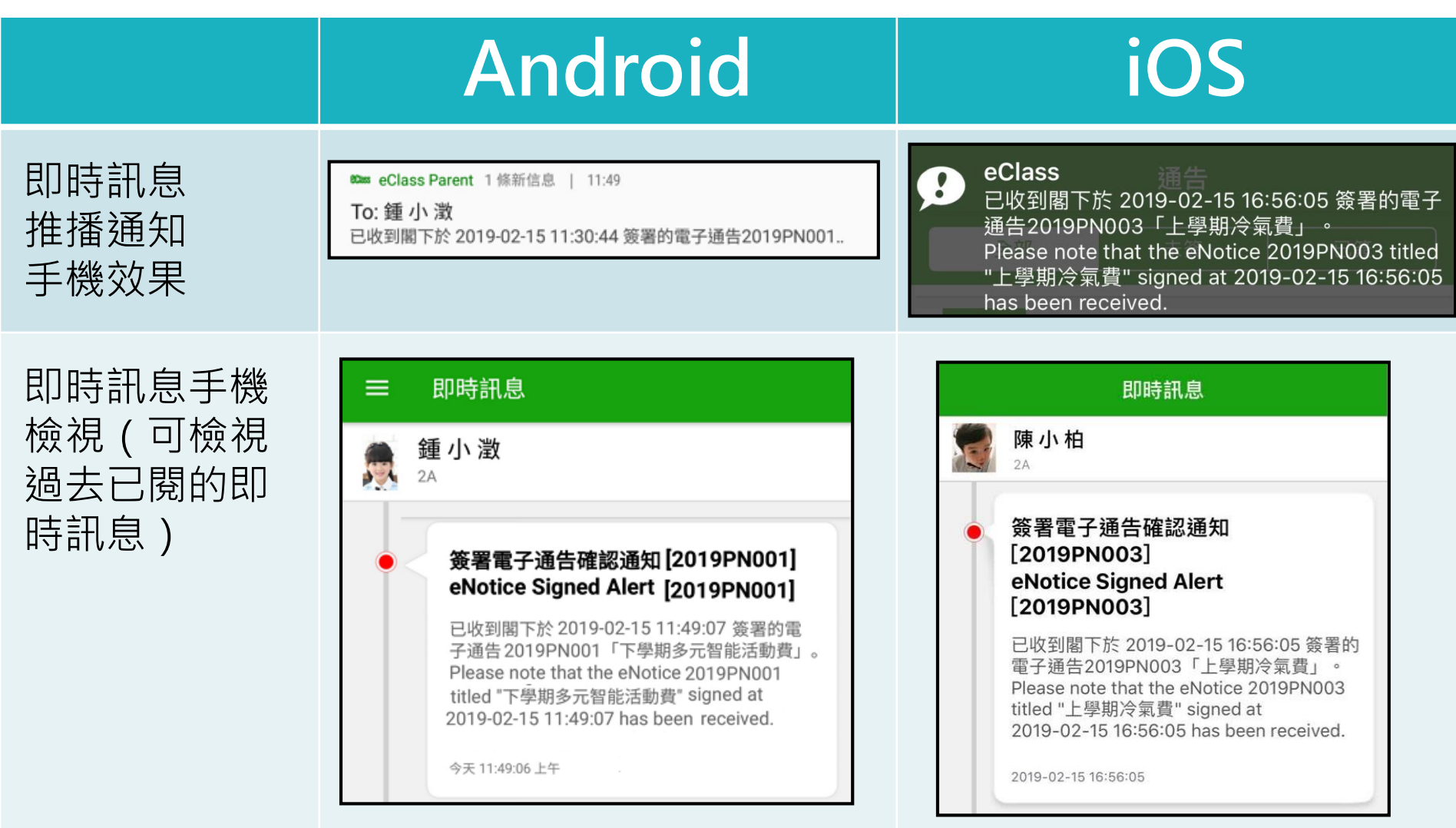

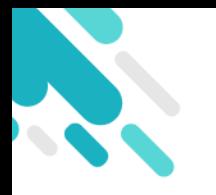

# **收費管理系統 增值管理 (於AlipayHK App 增值)**

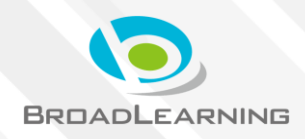

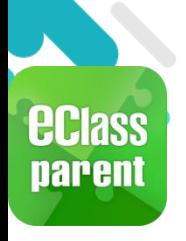

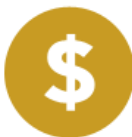

≡

更多

 $\bullet$ 

即時訊息

 $((\cdot))$ 

學校宣佈

 $\boxed{\odot}$ 

调告

合

首页

#### **Android iOS** 1. 登入「繳費 更多 Tuncie ☞ 考勤紀錄  $\overline{\phantom{1}}$ 紀錄」。碎 \$1,296.60 鍾小澂 請假  $\mathcal{P}$ Training 博文亞洲小學 總額 \$30.00 校曆表  $\mathcal{P}$ 首頁 家課表  $\,$ ⊕ 即時訊息 \$30.00 繳費紀錄  $\mathcal{P}$  $(\cdot)$ 學校宣佈 小組通訊  $\mathcal{P}$ o. 通告 數碼頻道 考勤紀錄  $\,$ 請假 學校資訊  $\,$ 校曆表 護理系統 ÷  $\mathcal{P}$ 家課表 課外活動  $\left\langle \right\rangle$ 繳費紀錄

小組訊息

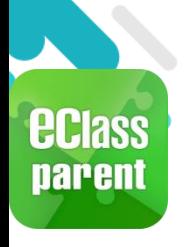

 $2.$ 

# **增值管理(1) - AlipayHK增值**

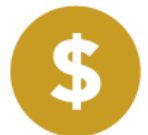

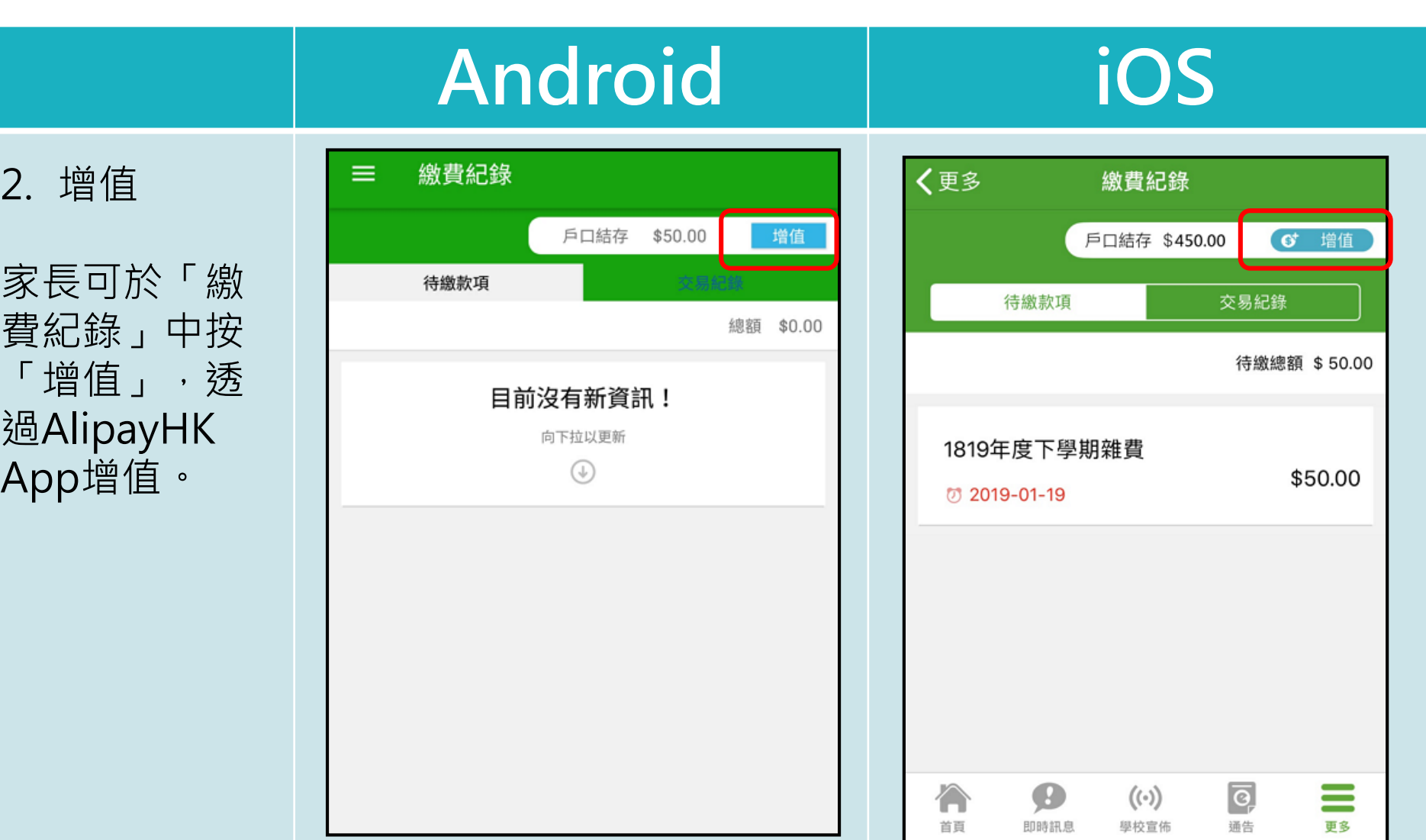

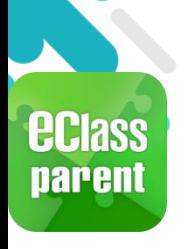

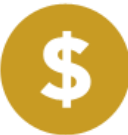

#### **Android iOS** 增值 3. 選擇「增值 面額」及使 預計增值後結餘 現時結餘  $\rightarrow$ \$50.0 \$150.0 用 AlipayHK 增值面額 App 繳款。\$100 \$200 \$300 \$400 \$500 \$600

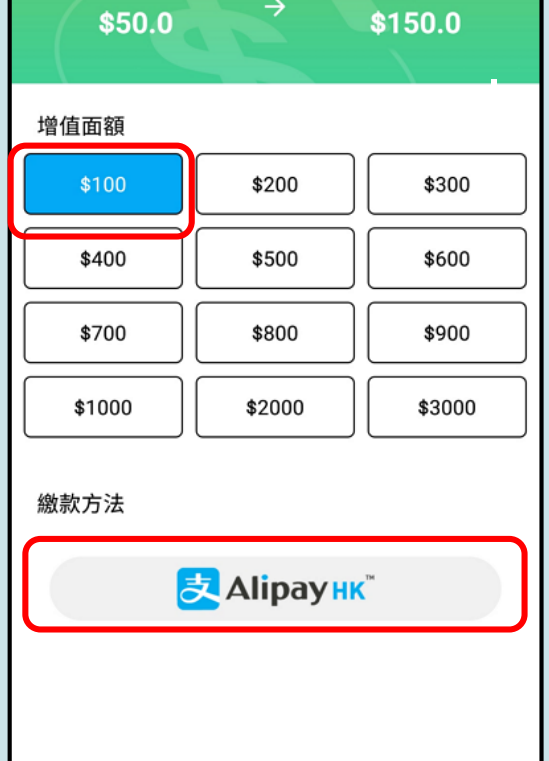

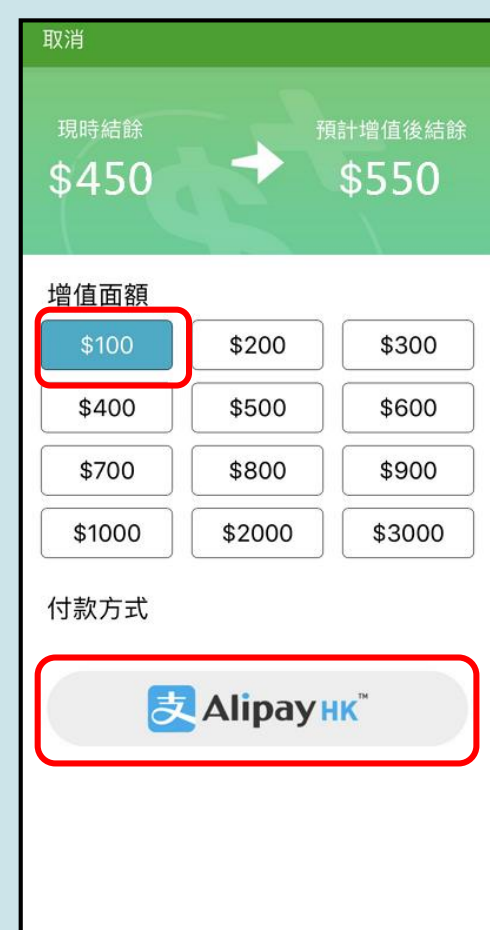

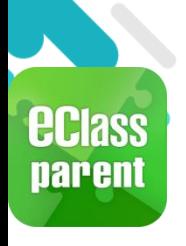

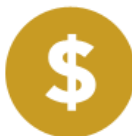

## **Android iOS**

4. 於 AlipayHK App 增值

eClass Parent App在增值的過 程會連接 AlipayHK App · AlipayHK App 會再次顯示增值 金額,如確定金 額, 按「確認付 款」作交易。

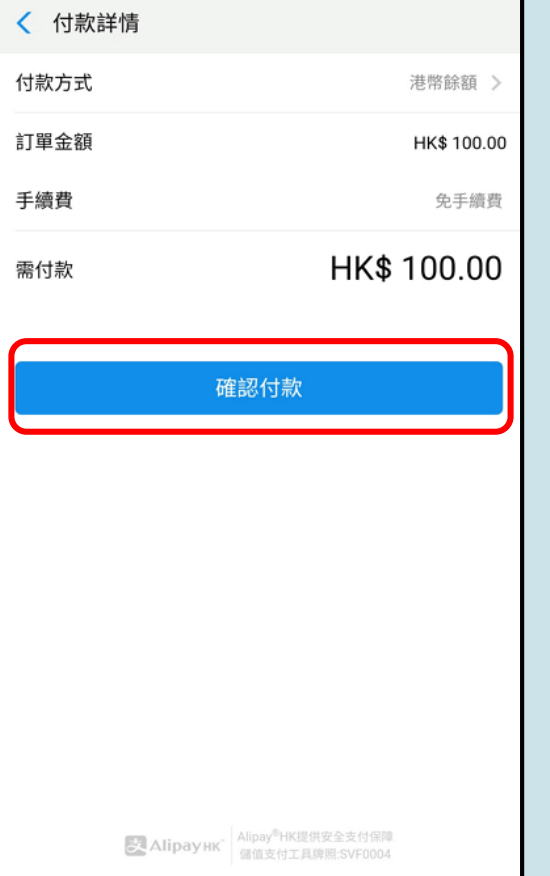

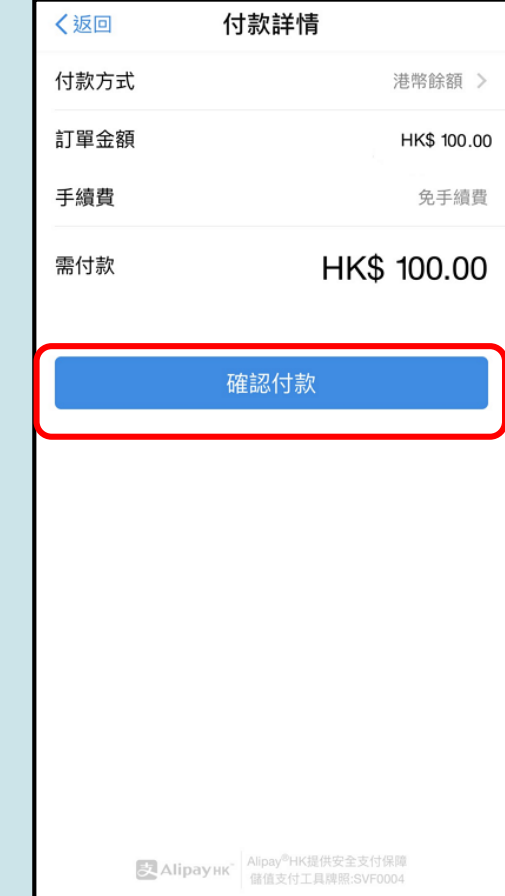

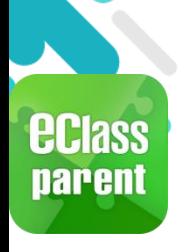

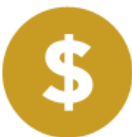

**Android iOS** 5. 輸入密碼 安全校驗 〈返回  $\circlearrowleft$ < 安全校驗 輸入支付密碼 輸入支付密碼 AlipayHK App 需要家長輸入6 忘記密碼? 忘記密碼? 位數字的交易 密碼。■ Alipayнк Аlipay<sup>®</sup> НК提供安全支付保障 完成  $\Delta_{\mathcal{D}}^{\Delta}$  $\bullet$ හි 87  $\overline{2}$ 3 1 **ABC** DEF  $2$  ABC 3 DEF  $\left\langle \overline{x}\right\rangle$ 5 6 4 GHI **JKL** MNO  $4$  GHI 5 JKL 6 MNO 前往 8 7 9 7 PQRS **8 TUV 9 WXYZ** 符 PQRS TUV **WXYZ**  $\Omega$  $\left( \nabla \right)$  $\ast$  $0 +$  $#$ 

 $\qquad \qquad =$ 

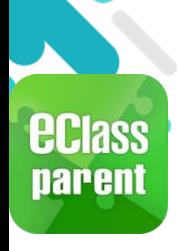

 $\boldsymbol{\mathsf{S}}$ 

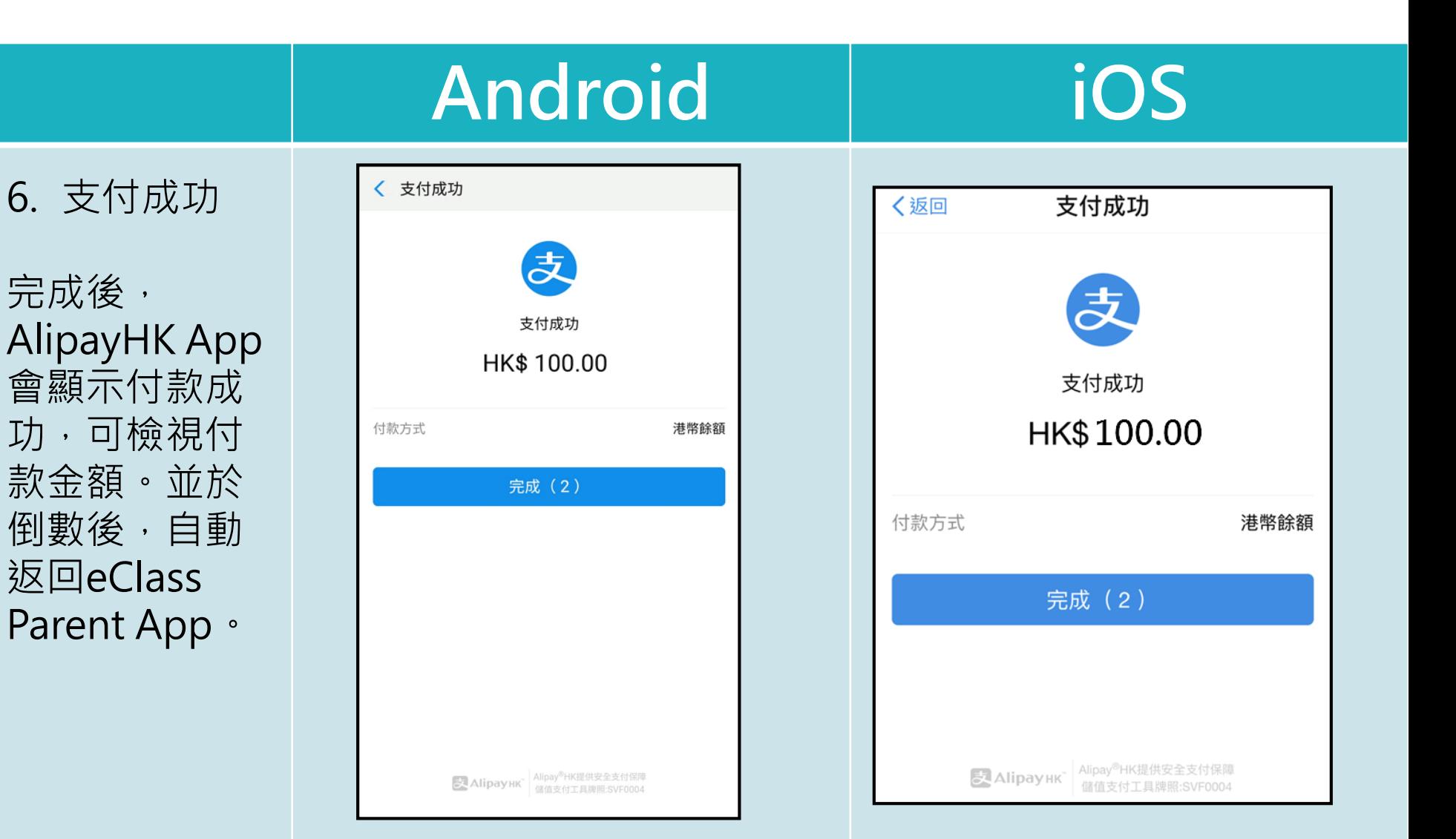

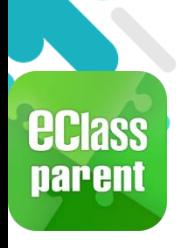

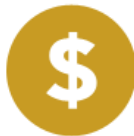

#### **Android iOS** 交易結果 7. 交易成功 交易結果 交易成功 交易成功 完成後,於 eClass Parent App顯示該次 交易詳細資料。 學生戶口增值 付款項目 付款金額 \$100.00 按「成功」或 付款項目 學生戶口增值 付款日期 2019-02-13 14:28:16 付款方式 **AlipayHK** 「完成」,返 付款金額 \$100.00 参考编號 TU-00015 付款日期 2019-02-12 15:39:11 回「交易紀 **AlipayHK** 繳款方法 錄」。參考編號 TU-00011 成功

完成

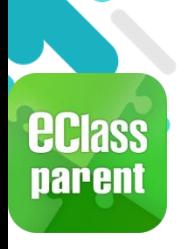

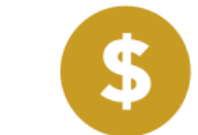

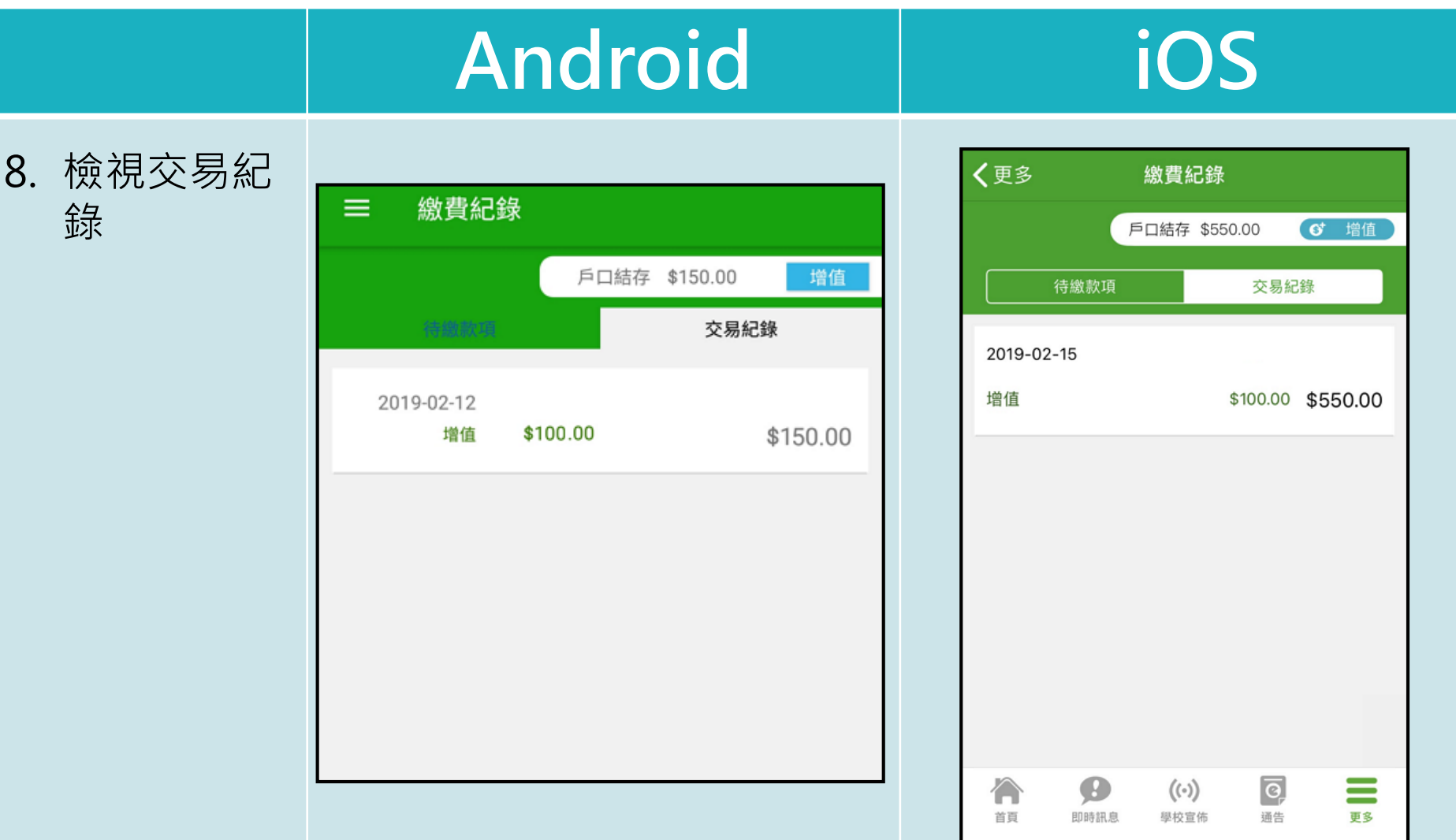

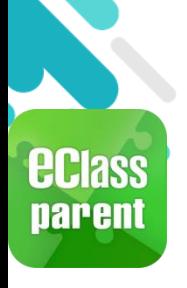

## **繳費管理(a) - 新增繳費項目**

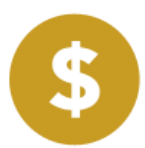

## **Android iOS**

於eClass Parent App查 看待繳款項。

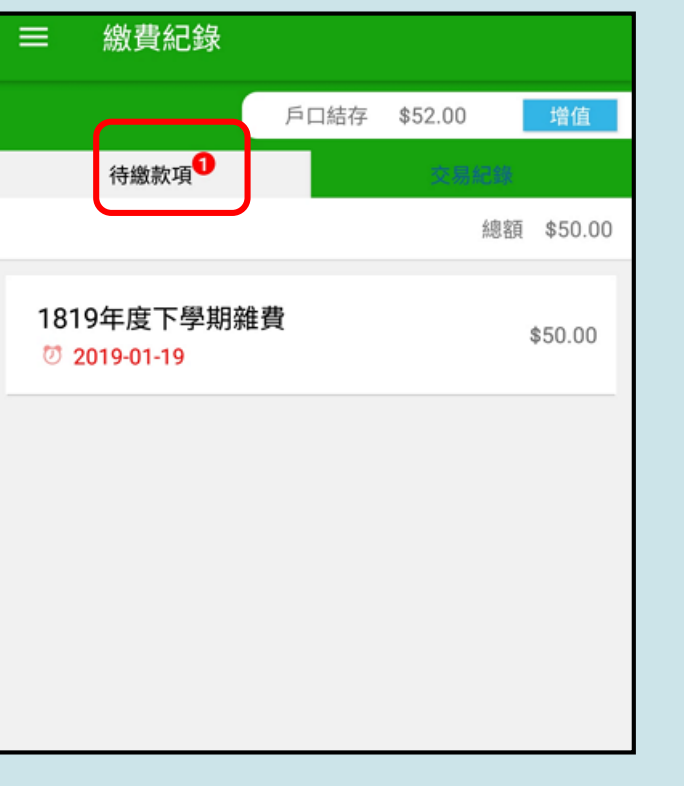

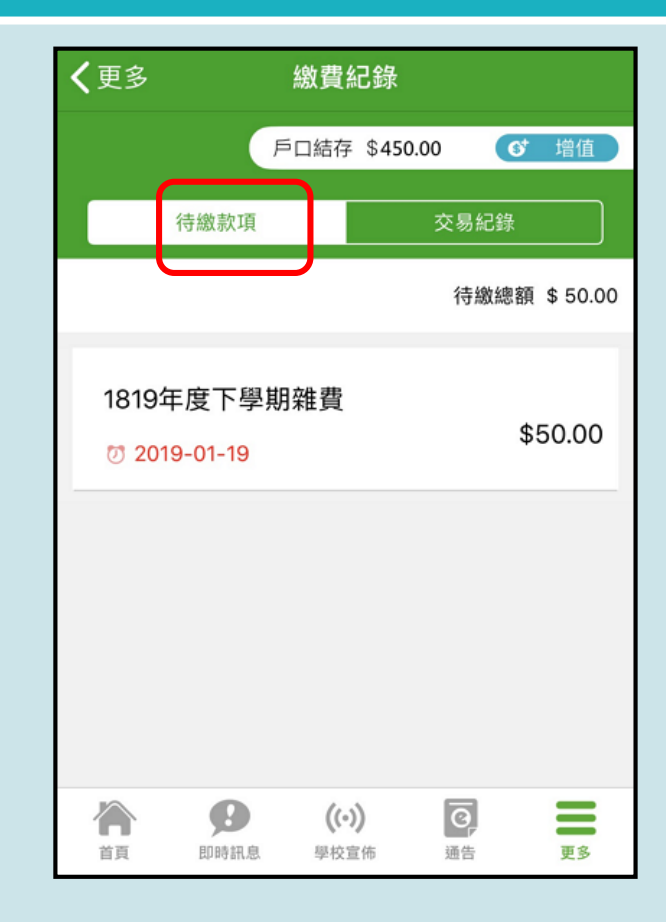

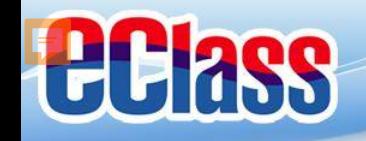

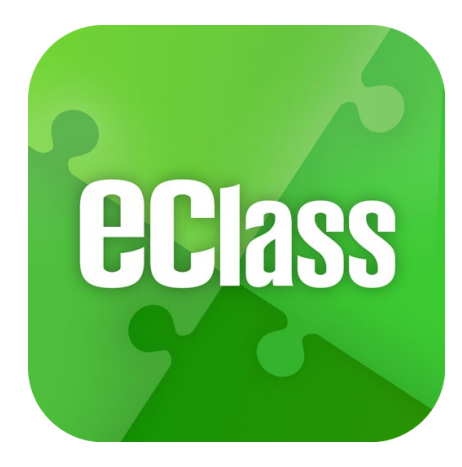

## **eClass App 手機應用程式 家長使用手冊**

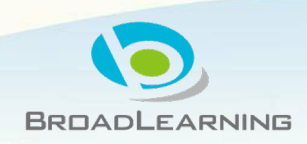

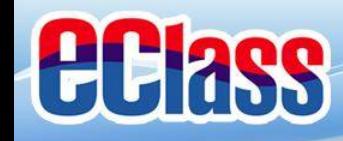

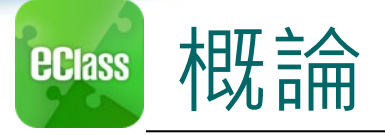

## **什麼是eClass App**

**eClass App 是一個手機應用程式,能夠讓學校迅速把 學生資訊傳實時傳遞給家長。家長亦可以利用這程式 簡單容易地了解子女和學校最新消息。**

- 為何使用eClass App?
	- **方便**
	- **簡單**
	- **直接**
	- **即時**
	- **√ 容易管理和使用** eClass App手機版面

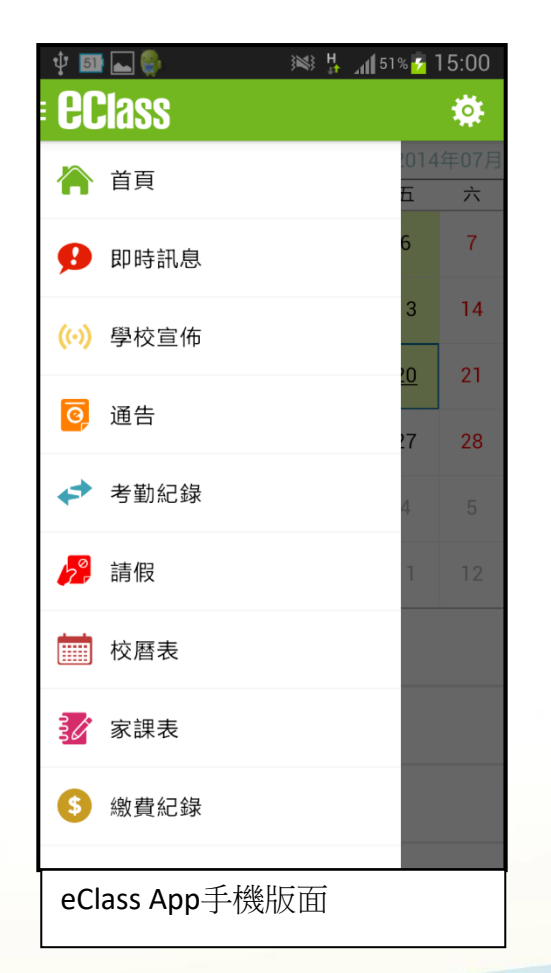

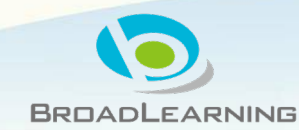

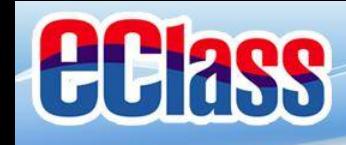

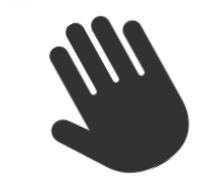

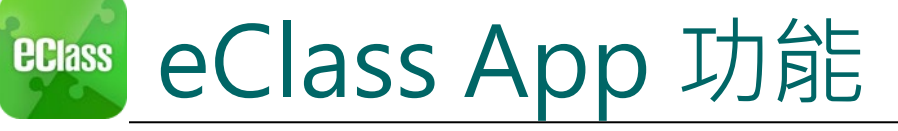

- 1. 即時訊息
- 2. 學校宣佈
- 3. 電子通告
- 4. 考勤紀錄
- 5. 校曆表
- 6. 家課表
- 7. 繳費紀錄
- 8. 小組訊息
- 9. 學校資訊

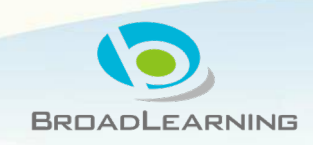

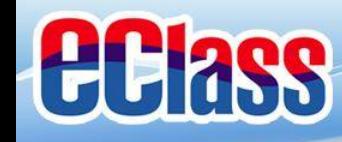

#### 即時訊息 **(Push Message) (家長效果) ECIass**

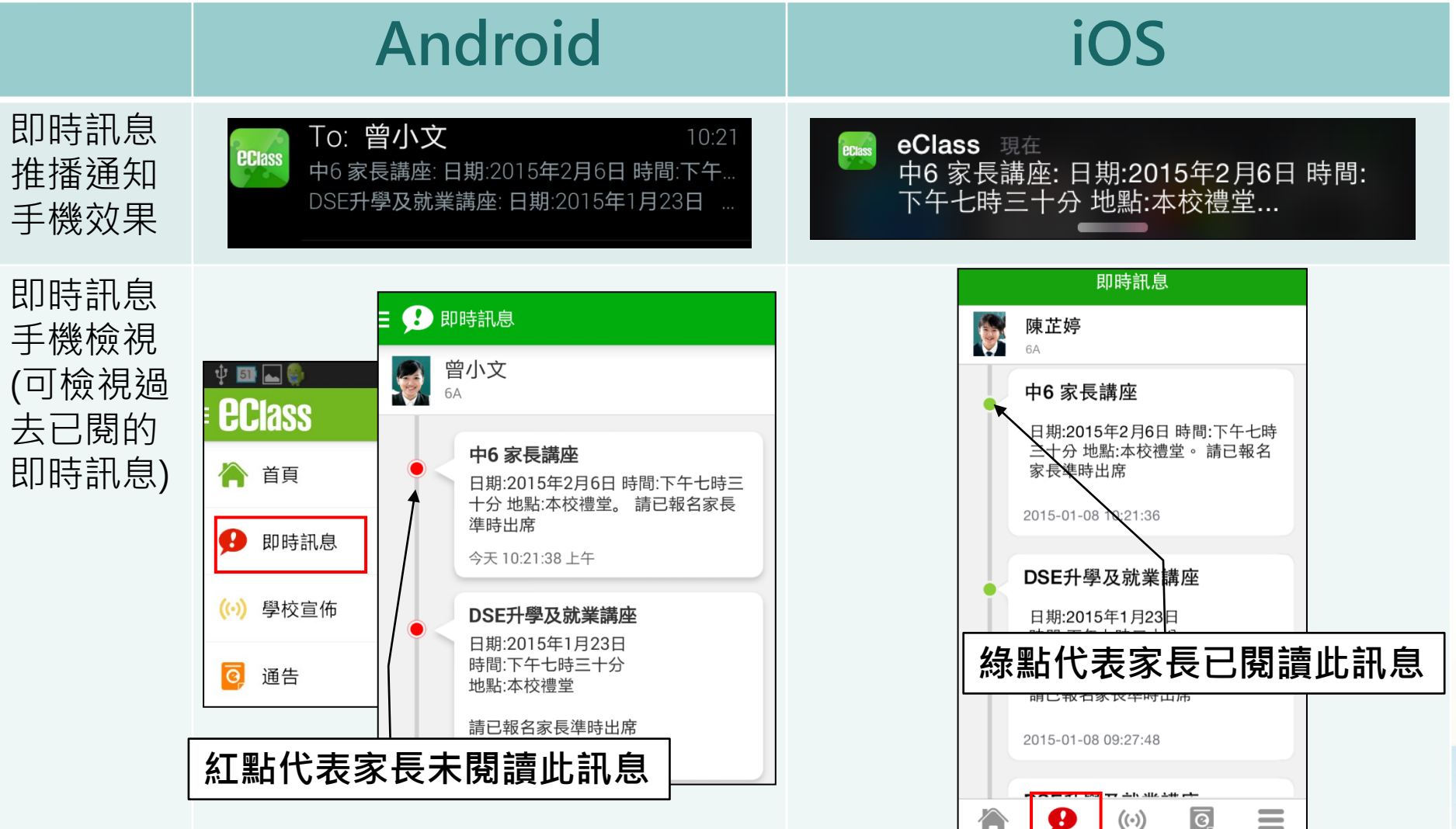

ーー<br>首頁

即時訊息 學校宣佈

通告

更多

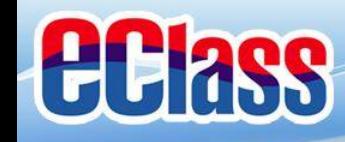

#### 即時訊息 **(Push Message)還包括 ECIASS**

- 1. 學校宣佈通知
- 2. 新通告提示
- 3. 簽署電子通告確認通知
- 4. 欠交電子通告提示
- 5. 學生到校/離校通知
- 6. 學生缺席/早退/遲到提示
- 7. 學生欠交功課提示
- 8. 小組訊息提示

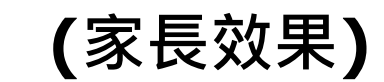

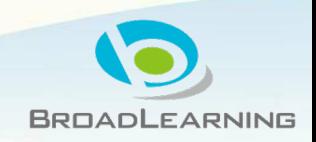

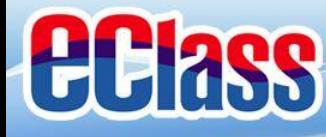

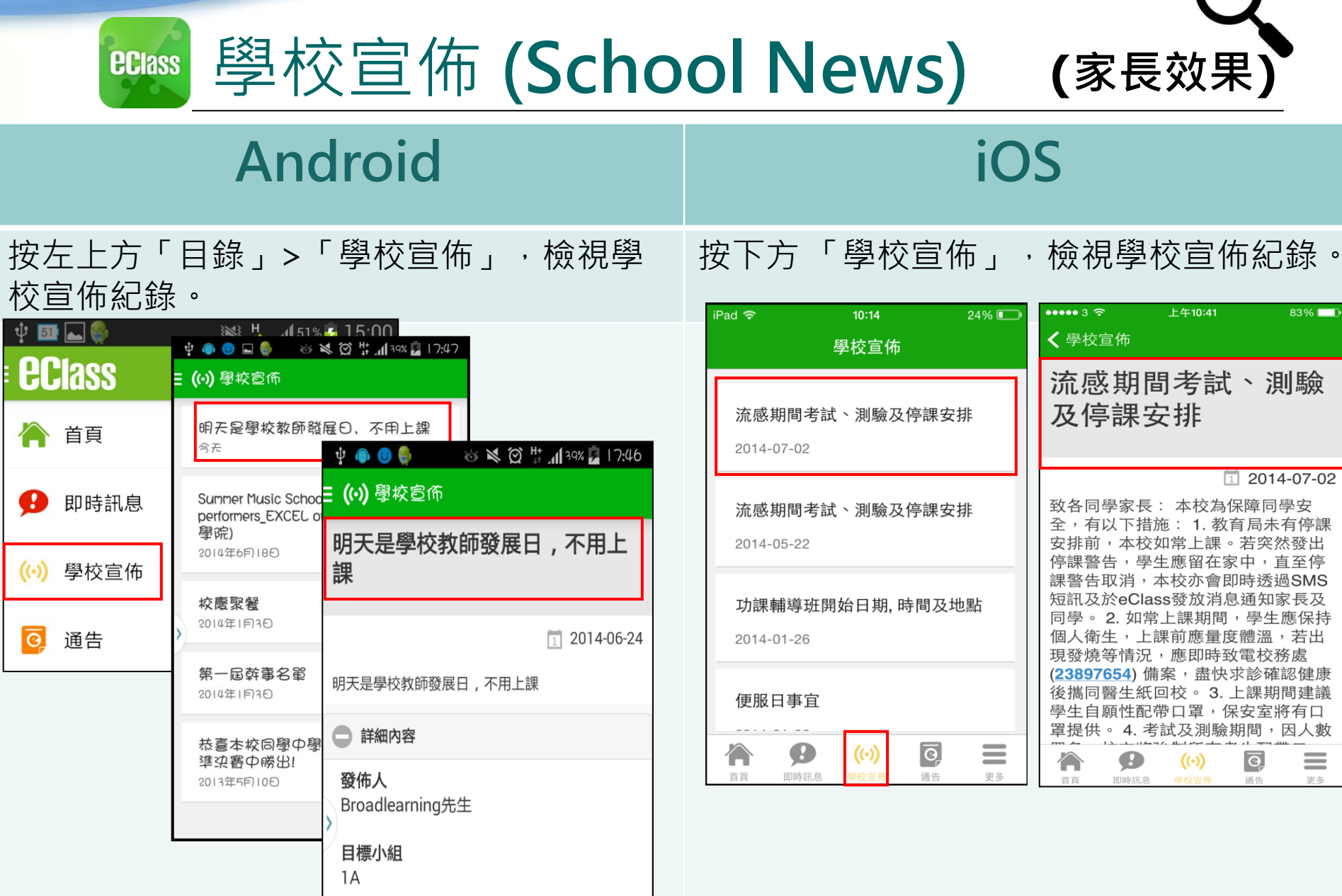

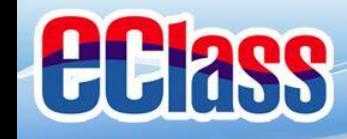

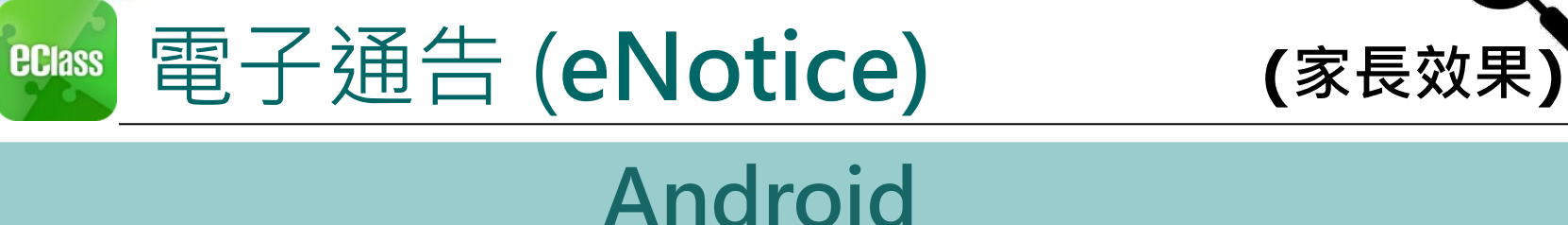

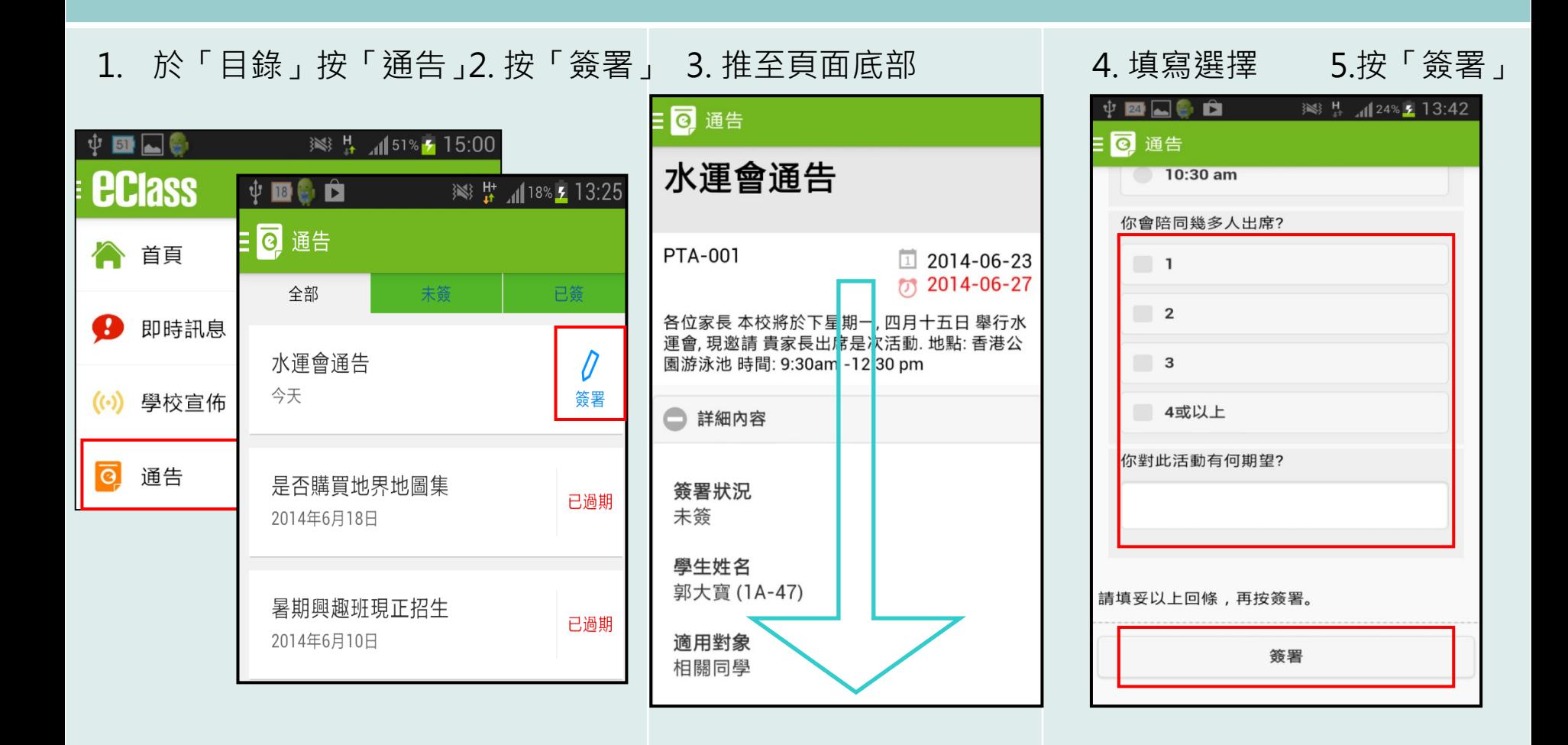

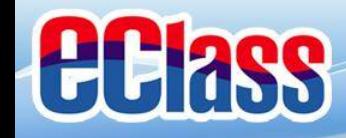

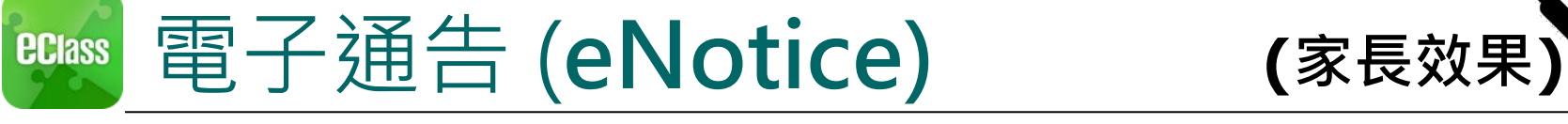

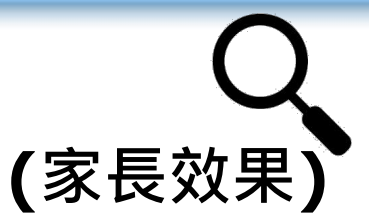

## **iOS**

1. 於下方「目錄」按「通告」 2. 按「簽署」

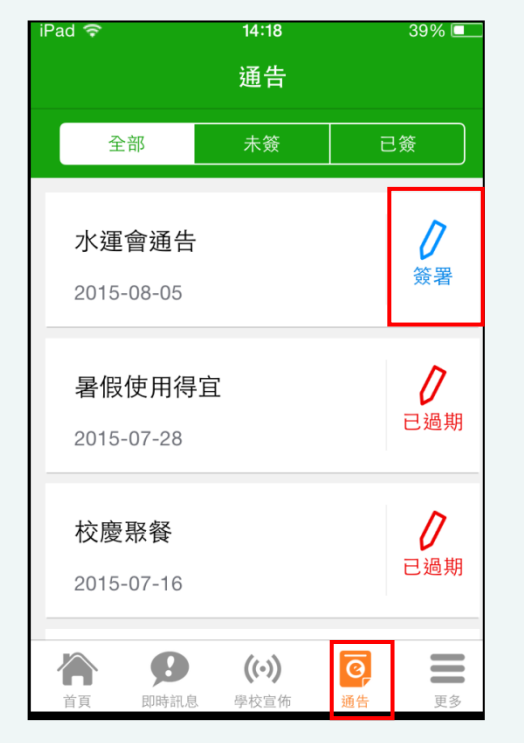

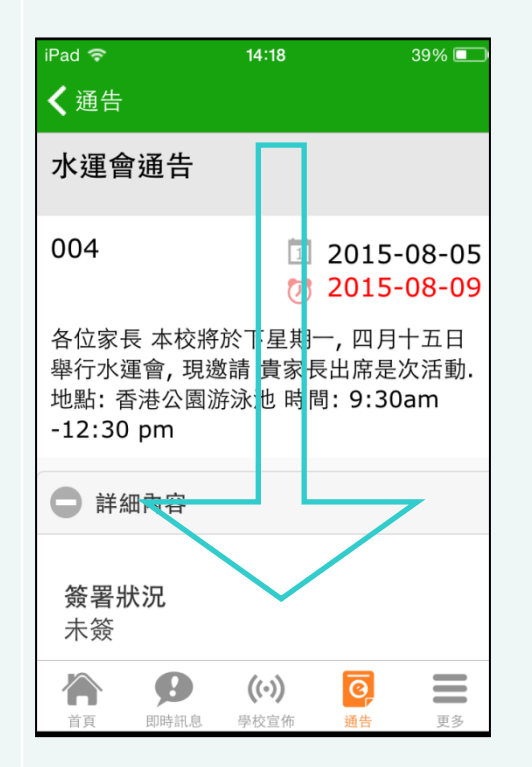

3. 推至頁面底部 - - - - - 4. 填寫選擇 5. 按「簽署」

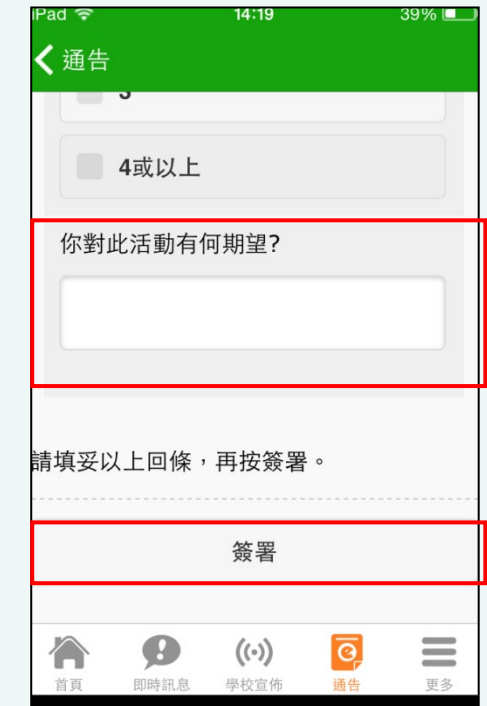

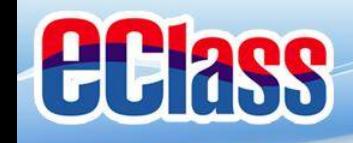

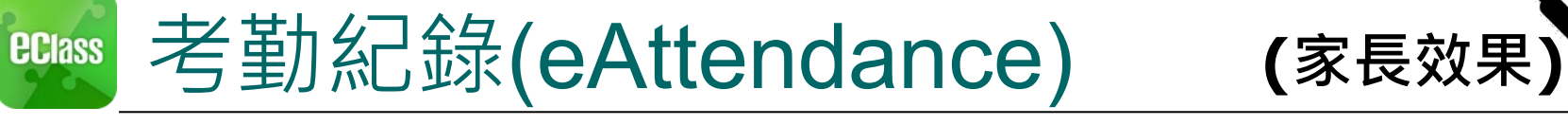

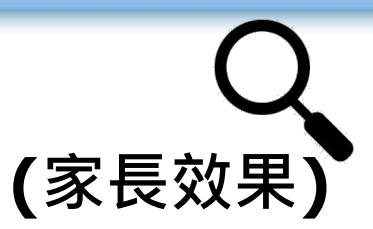

### **Android**

A A Minton Uniforms

檢視是日考勤紀錄 詳細考勤紀錄:於「目錄」按「考勤紀錄」>檢視詳細考勤紀錄

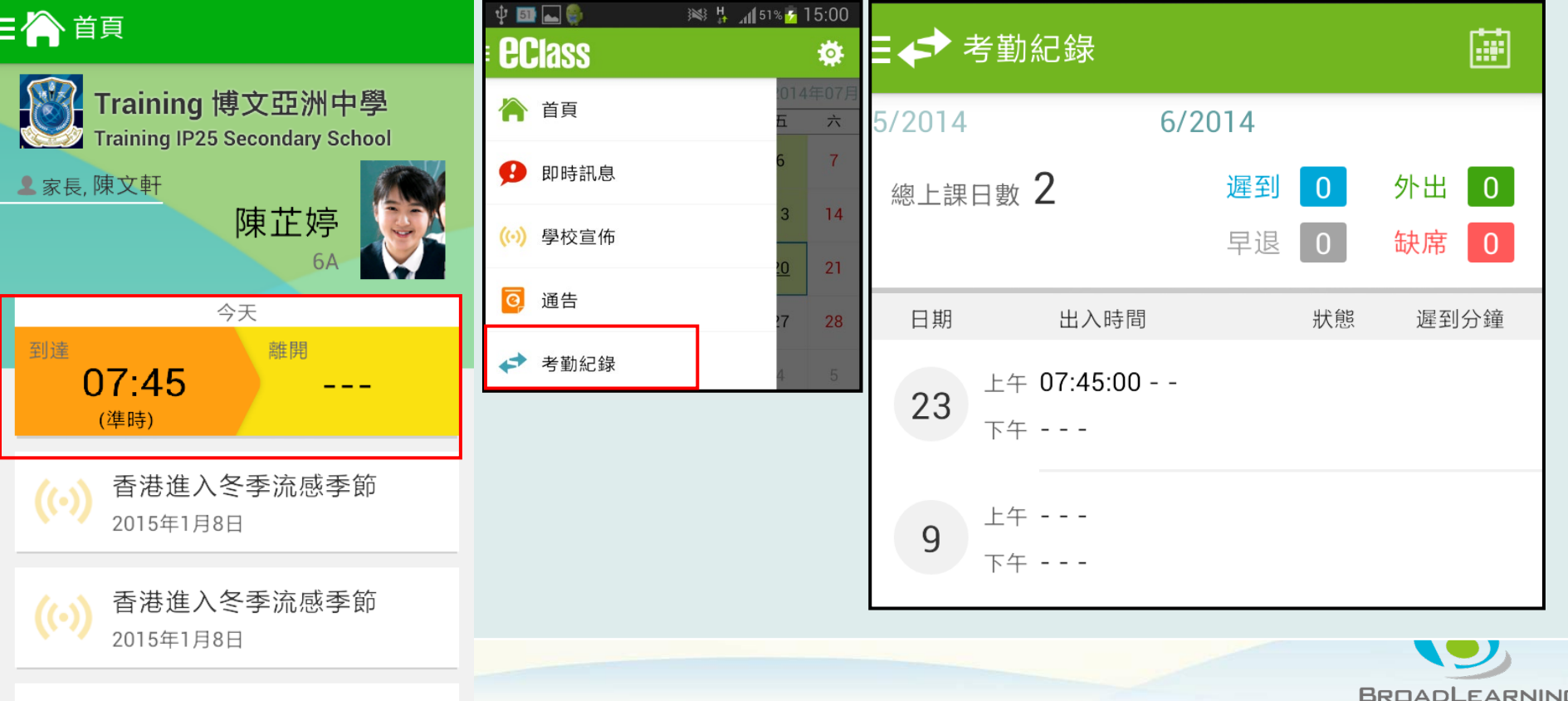

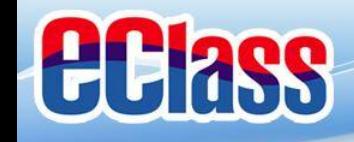

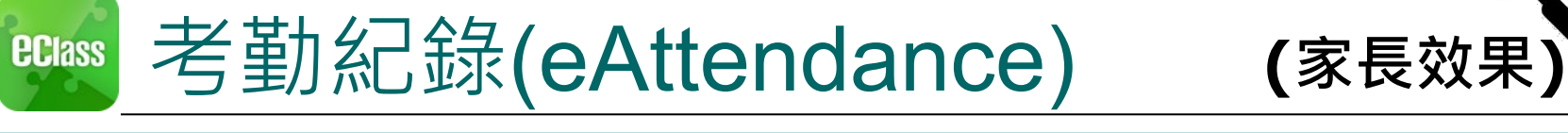

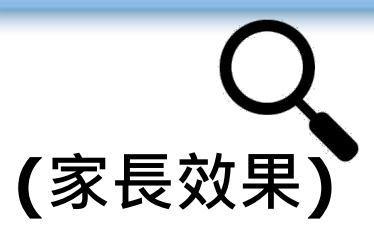

### **iOS**

檢視是日考勤紀錄 詳細考勤紀錄:按「更多」>「考勤紀錄」>檢視詳細考勤紀錄

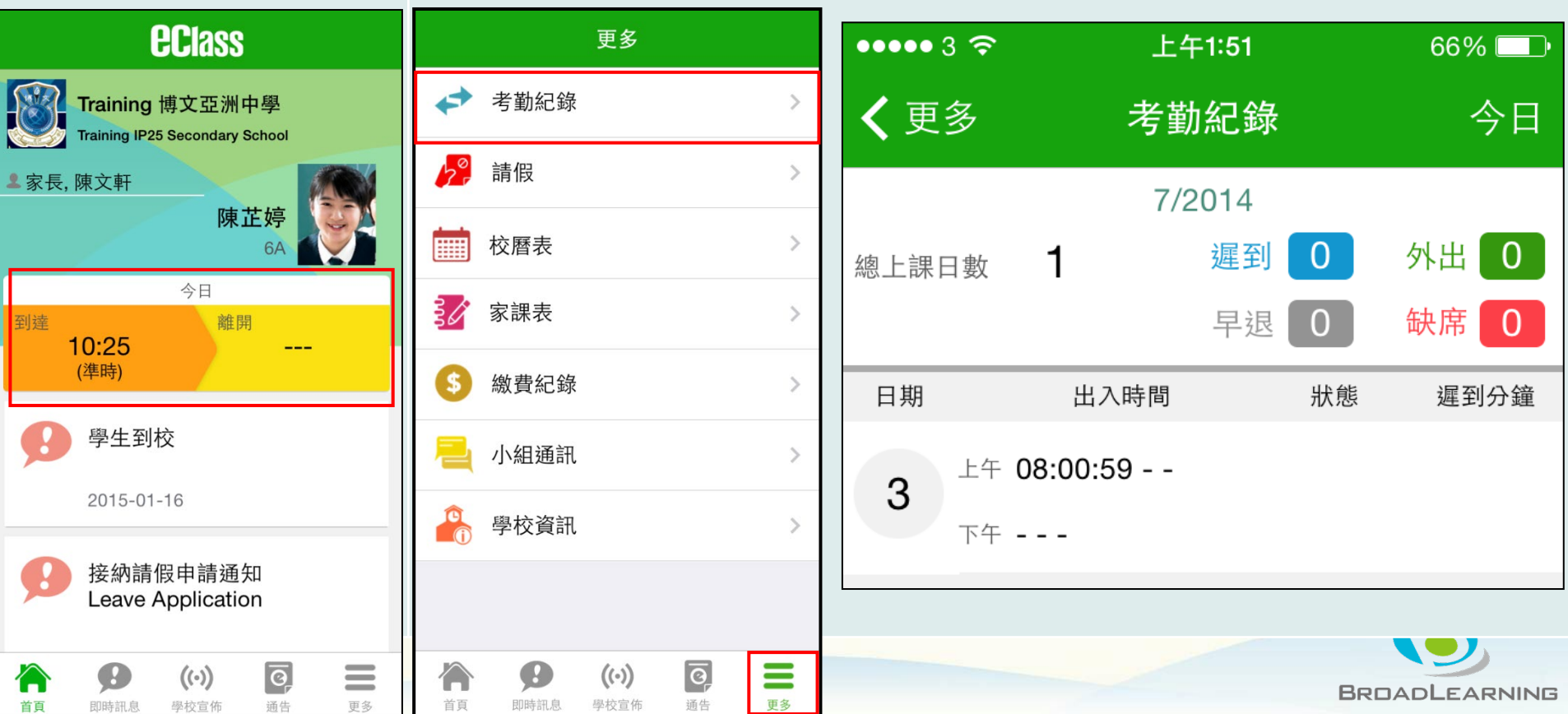

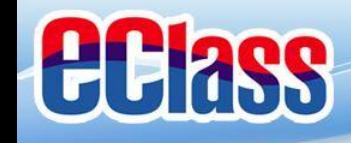

#### 校曆表(**School Calendar) (家長效果)eclass**

### **Android iOS**

於左上方「目錄」按「校曆表」,檢視校曆表 | 按右下方「更多」>「校曆表」,檢視校曆表

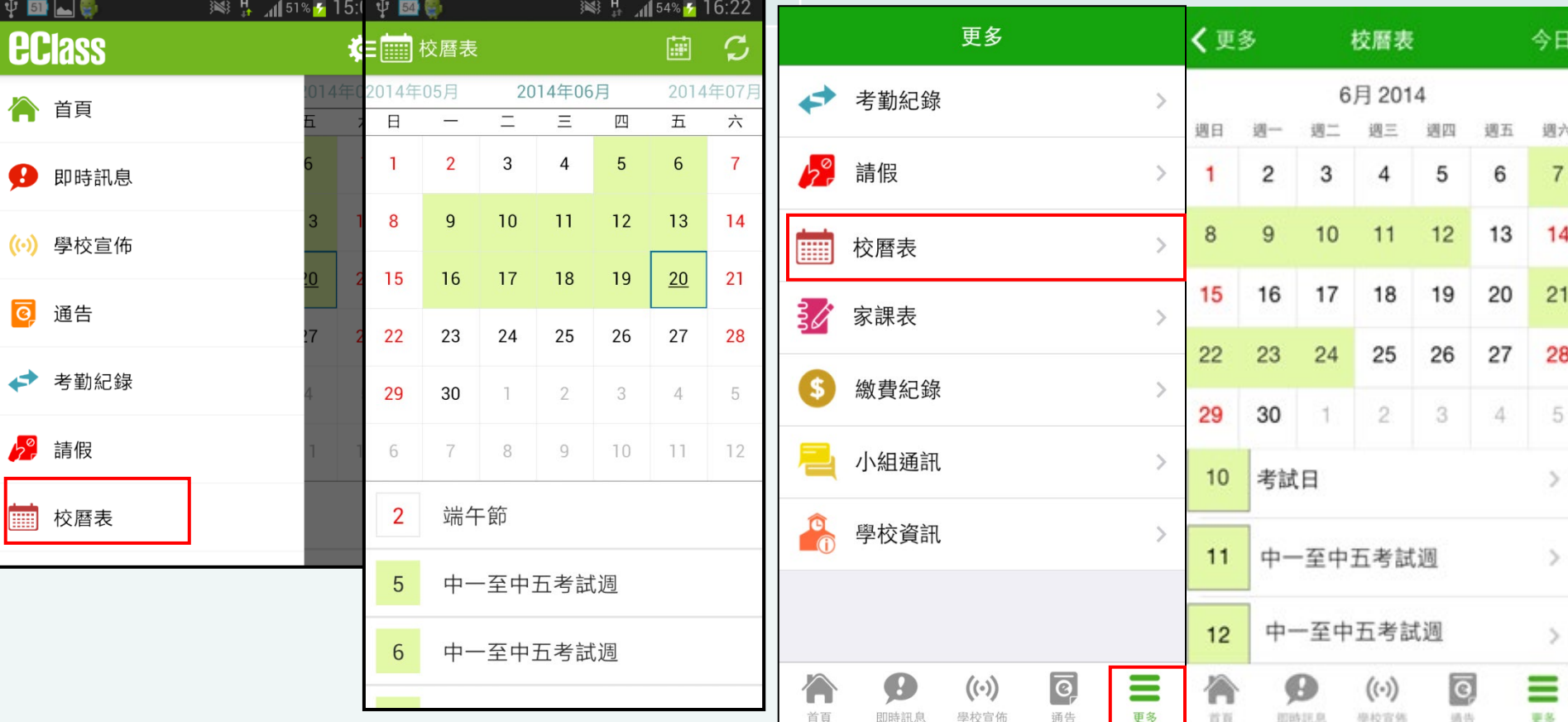

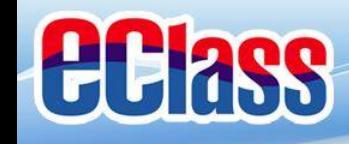

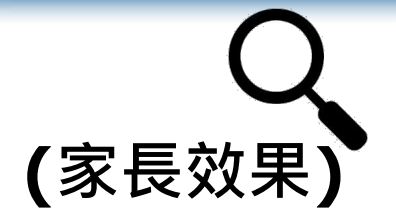

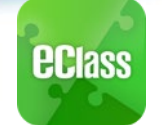

## 家課表(**eHomework) (家長效果)**

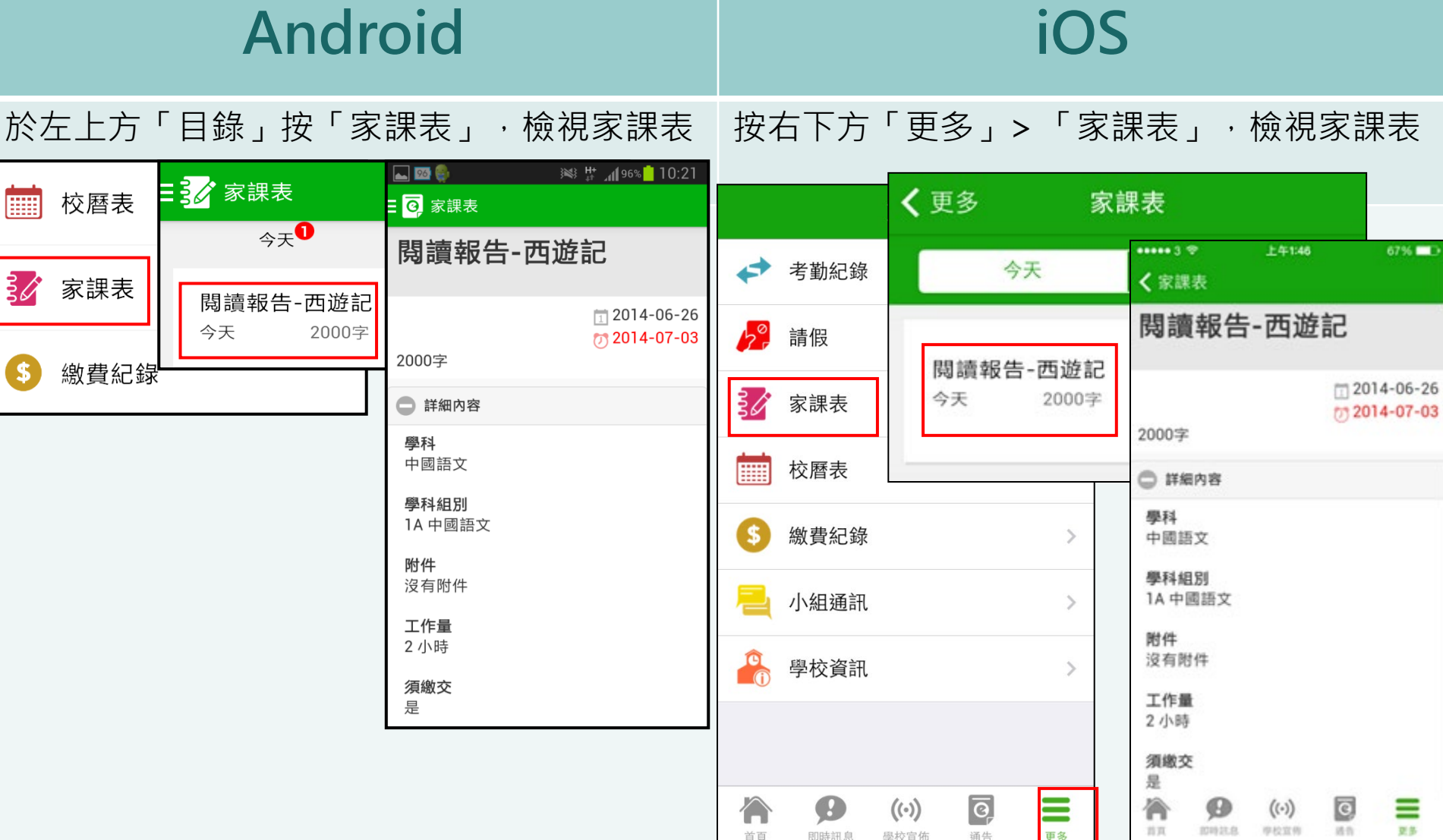

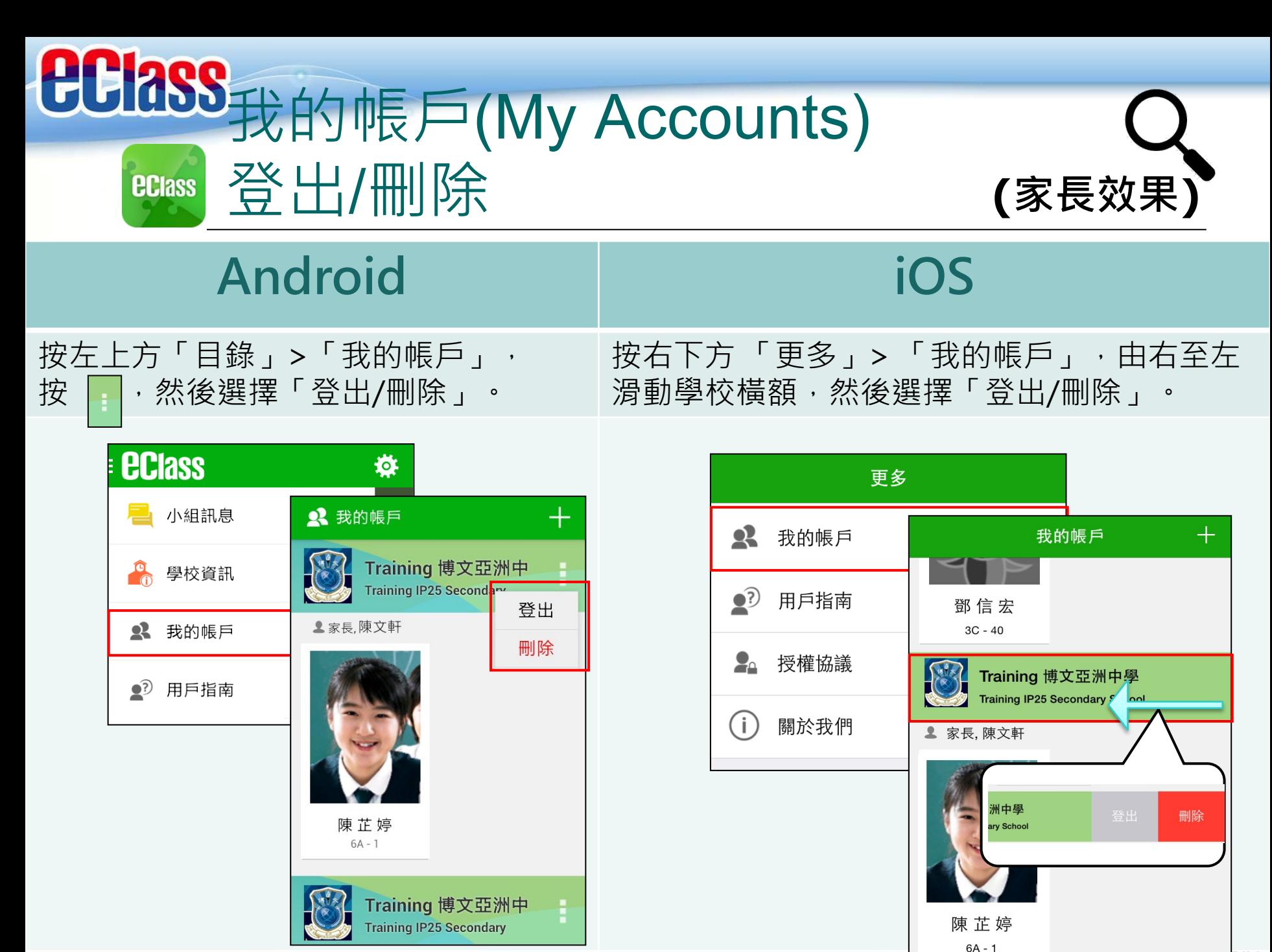

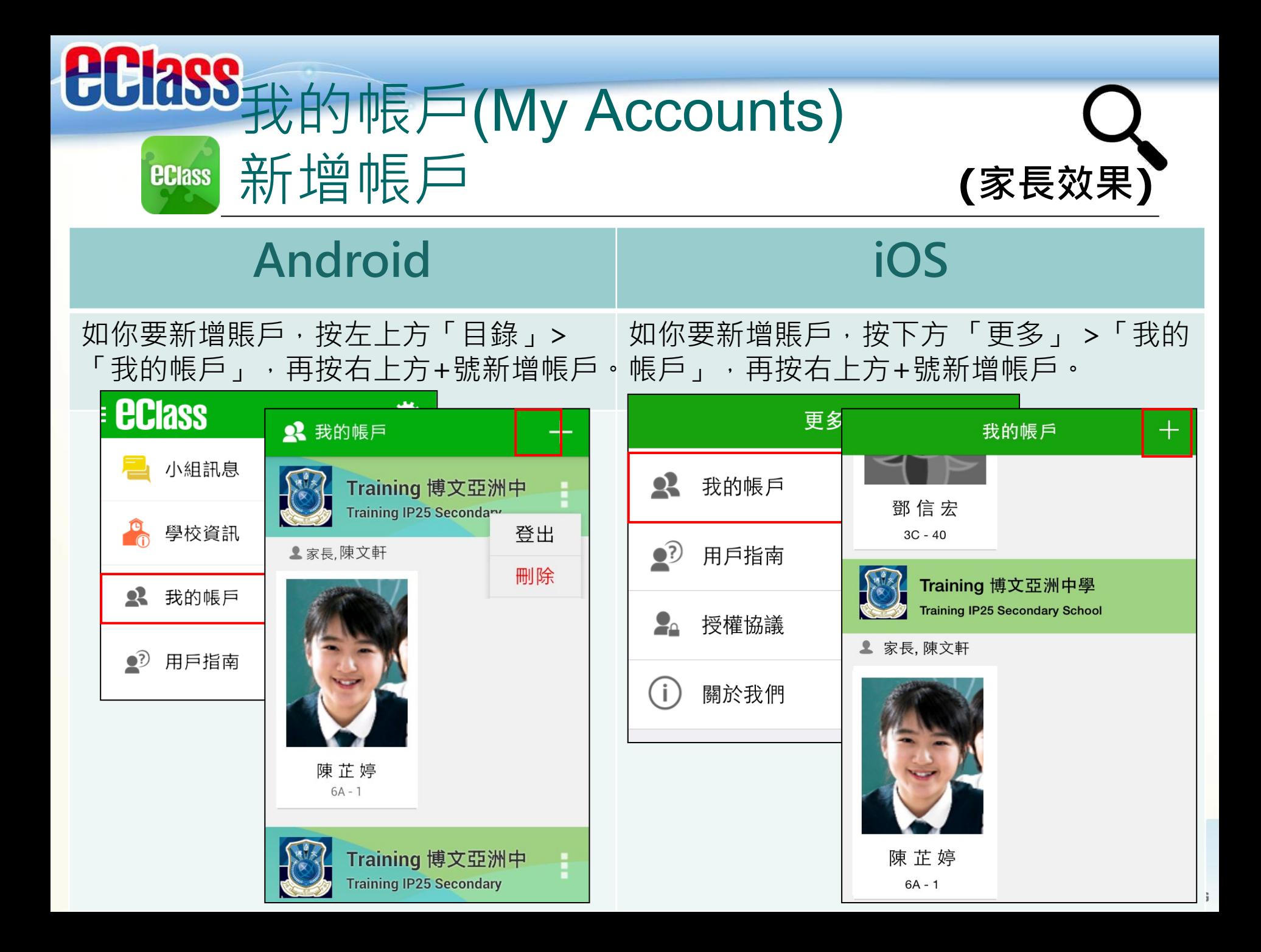

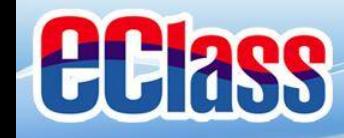

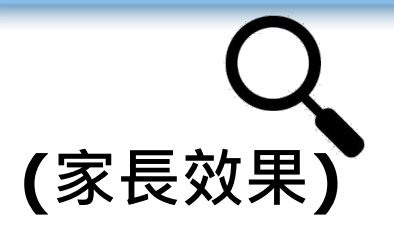

#### 用戶指南(User Guide) **(家長效果)ECIASS**

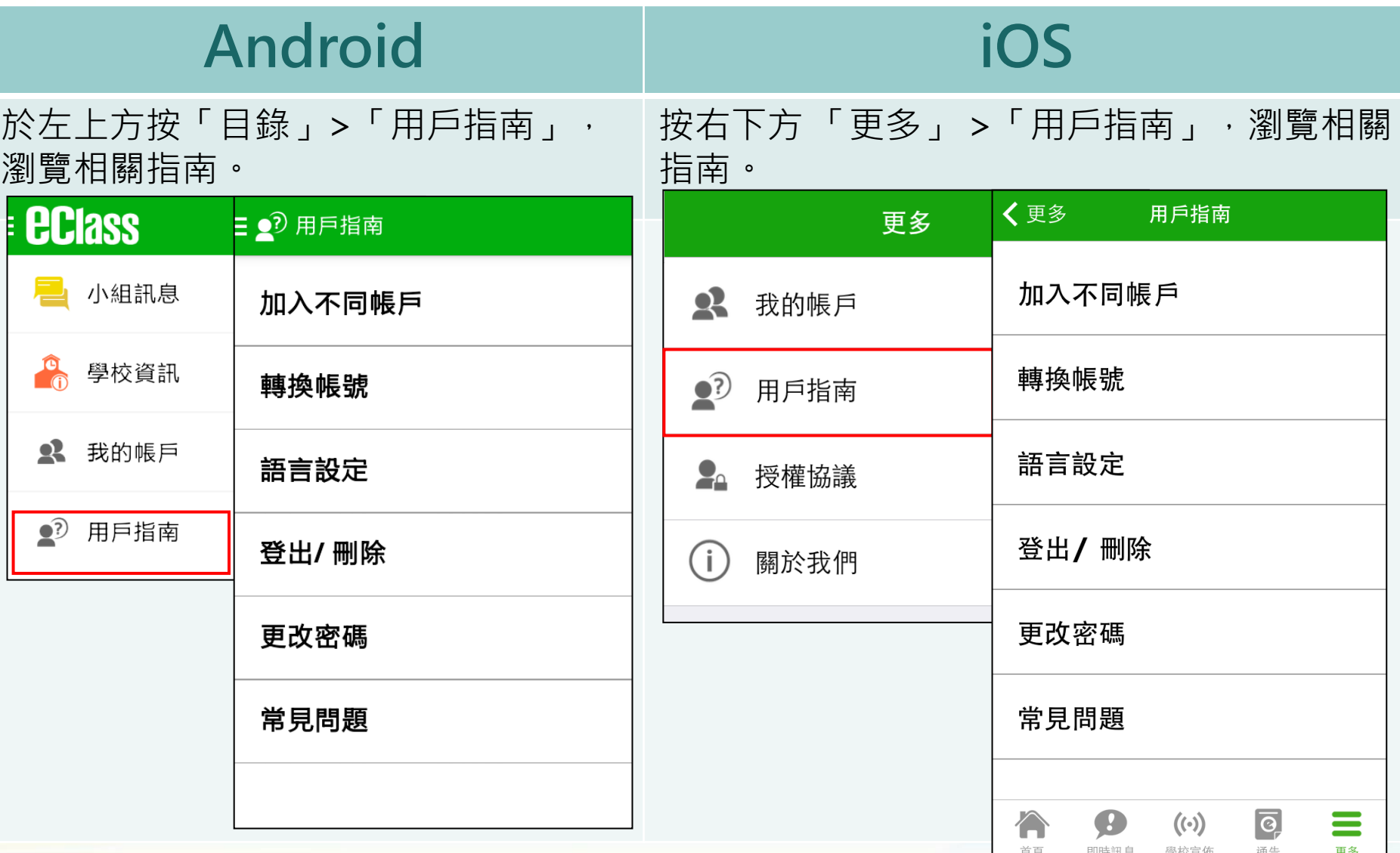

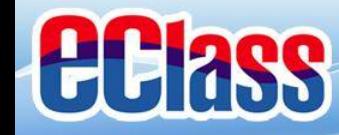

# 更改密碼(Change Password) **(家長效果)**

#### **家長如需更改密碼,可透過eClass App或桌面電腦到eClass 平台更改**

### **Android**

1. 於「我的帳戶」, 按學校名稱的右面3點圖案, 再按「更改密碼」 2. 輸入目前的密碼、新密碼,然後再次輸入新密碼,按✔

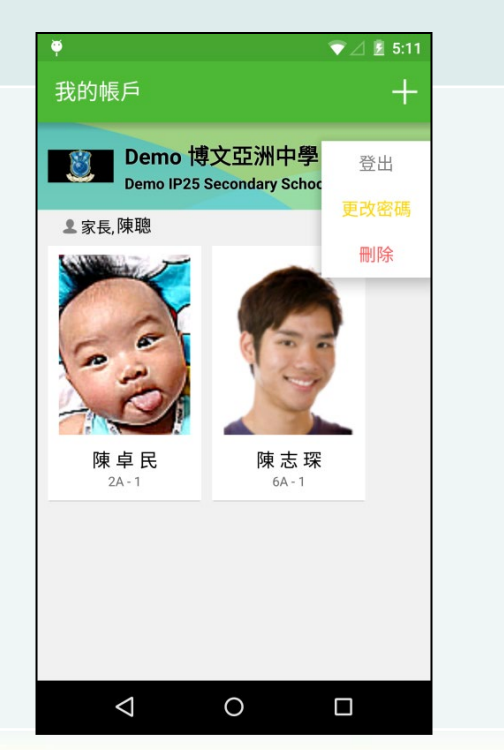

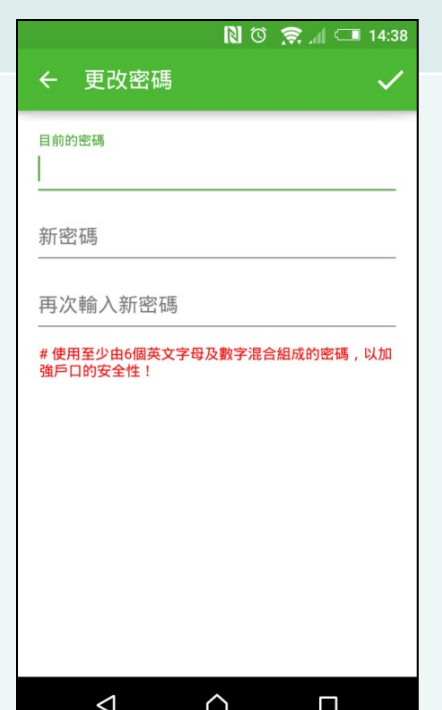

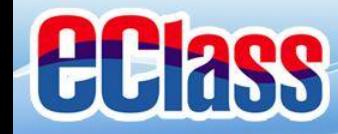

# 更改密碼(Change Password) **(家長效果)**

**家長如需更改密碼,可透過eClass App或桌面電腦到eClass 平台更改**

### **iOS**

1.於「我的帳戶」,從學校名稱的右面推向左邊,再按「更改密碼」 3. 輸入目前的密碼、新密碼,再次輸入新密碼,按「確定」。

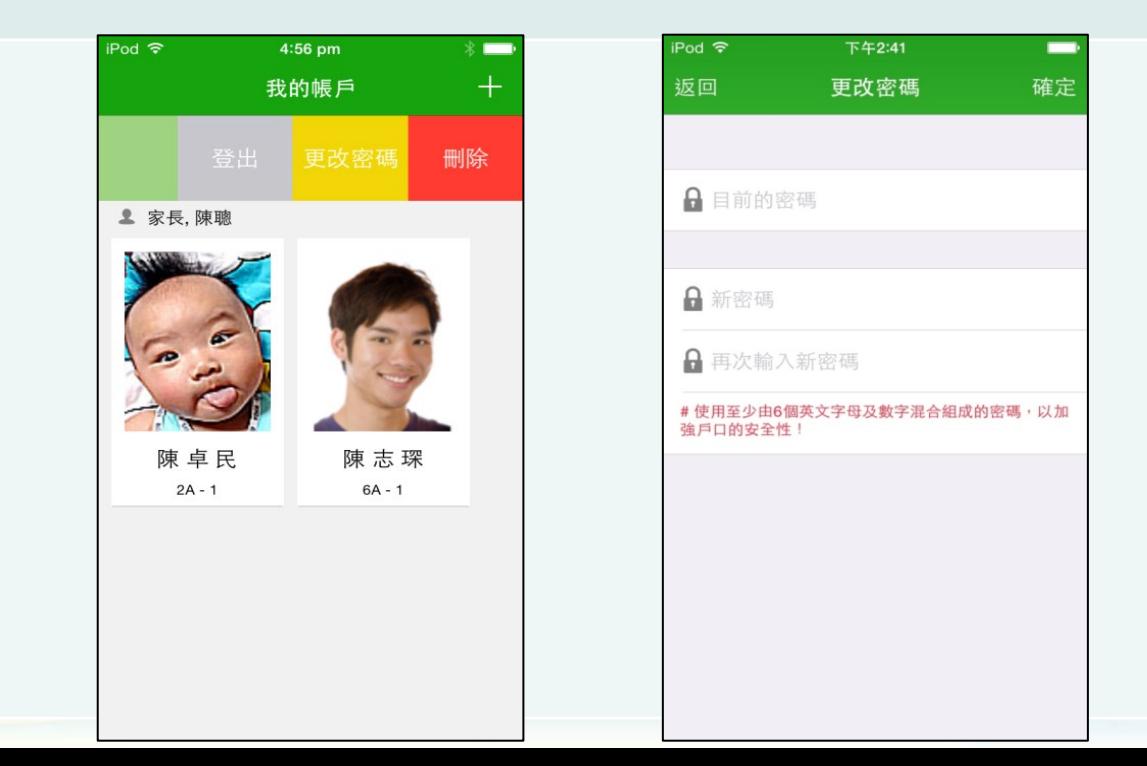

**DRUADLEARNING** 

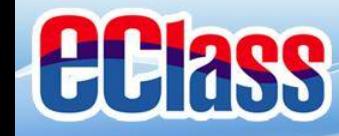

## 更改密碼(Change Password) **(家長效果)**

#### **家長如需更改密碼,可透過eClass App或桌面電腦到eClass 平台更改**

### **eClass平台**

- 1. 進入eClass後,於右上方按 的進入我的戶口
- 2. 選擇左面清單中的「戶口」>「登入密碼」
- 3. 請按照指示輸入舊密碼一次,然後輸入新密碼一次並再確認新密碼

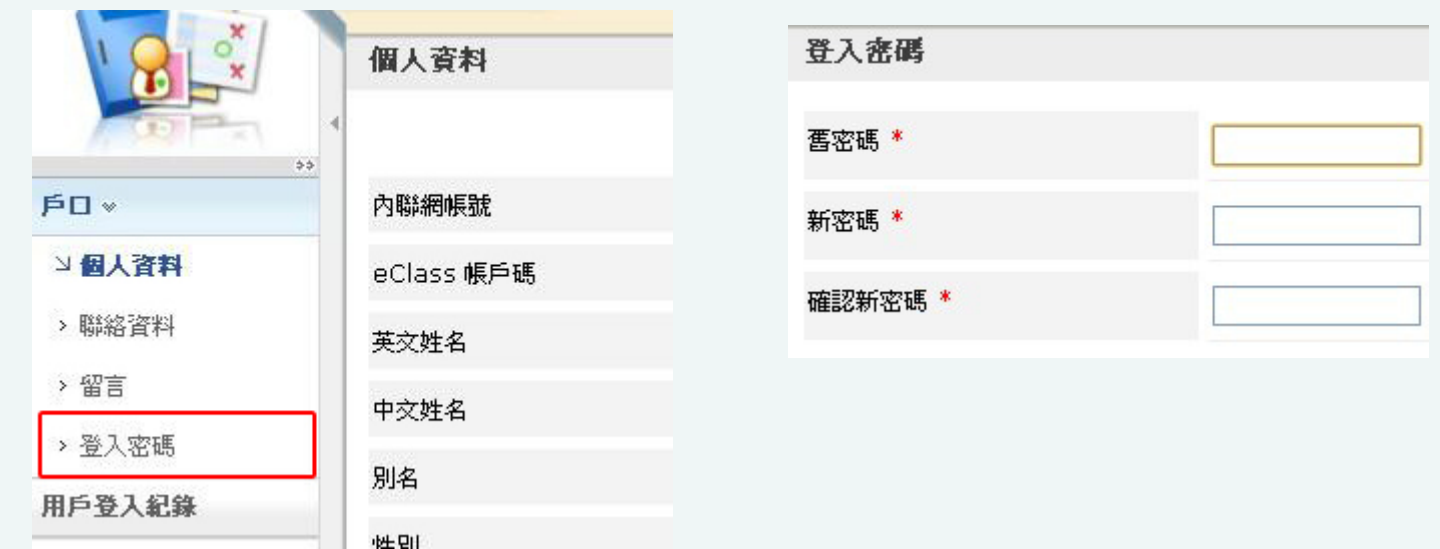

## 如有問題,歡迎電郵至 [support@broadlearning.com](mailto:support@broadlearning.com)

### 或致電客戶服務熱線 3913 3211

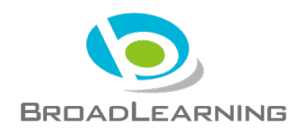